# HP Color LaserJet 4700 Guida per l'uso del server Web incorporato

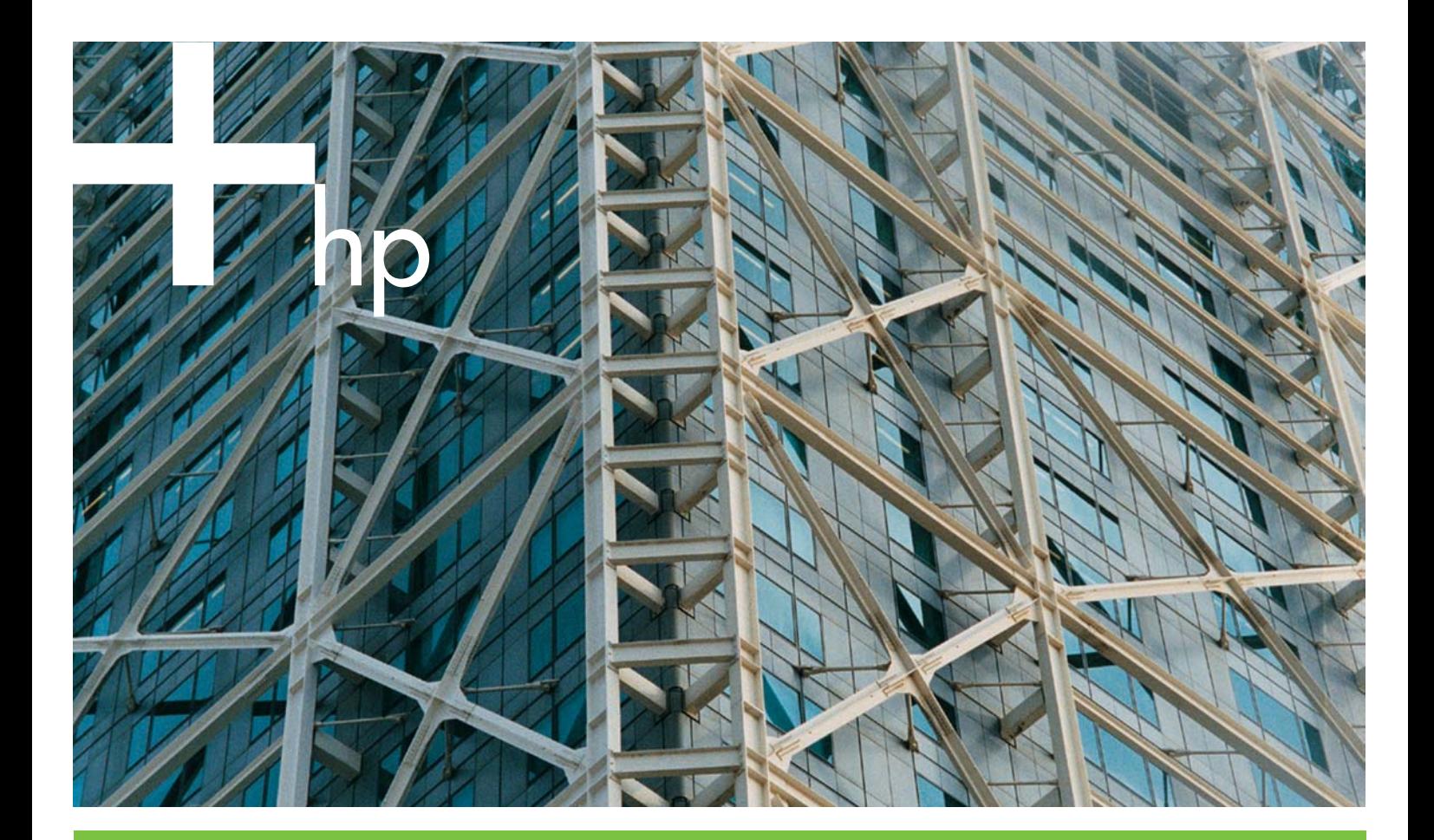

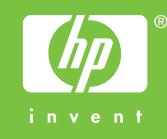

## Server Web incorporato HP

Guida per l'uso

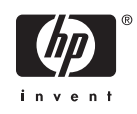

#### Copyright e garanzia

© 2005 Copyright Hewlett-Packard Development Company, L.P.

È vietato riprodurre, adattare o tradurre il presente documento senza previa autorizzazione scritta, a eccezione dei casi previsti dalle leggi sul copyright.

Le informazioni contenute nel presente documento sono soggette a modifica senza preavviso.

Le uniche garanzie per i prodotti e i servizi HP sono presentate nelle dichiarazioni esplicite di garanzia fornite in accompagnamento a tali prodotti e servizi. Nessuna disposizione del presente documento dovrà essere interpretata come garanzia aggiuntiva. HP non sarà responsabile per omissioni o errori tecnici ed editoriali contenuti nel presente documento.

EWS V10.0

#### Marchi

Adobe® e PostScript® sono marchi di Adobe Systems Incorporated.

Microsoft® e Windows® sono marchi registrati negli USA di Microsoft Corp.

Edition 1, 2/2005

## **Sommario**

### 1 Panoramica

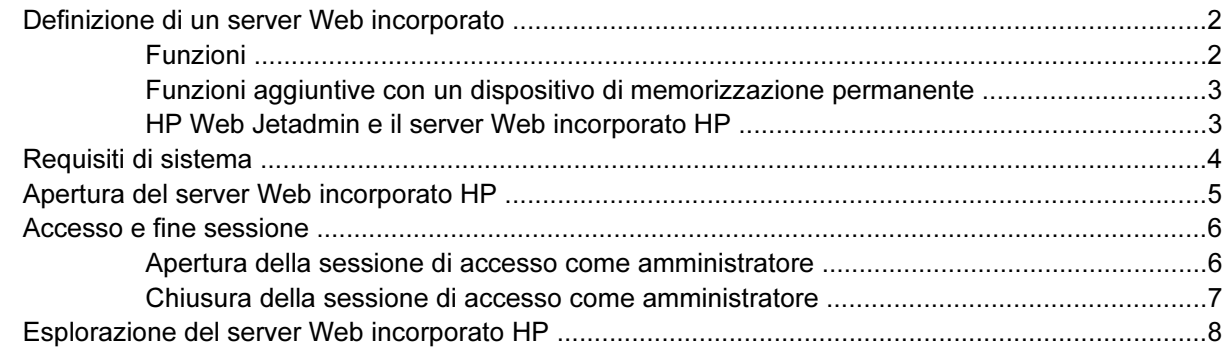

### 2 Visualizzazione dello stato del prodotto dalle schermate della scheda Informazioni del server EWS HP

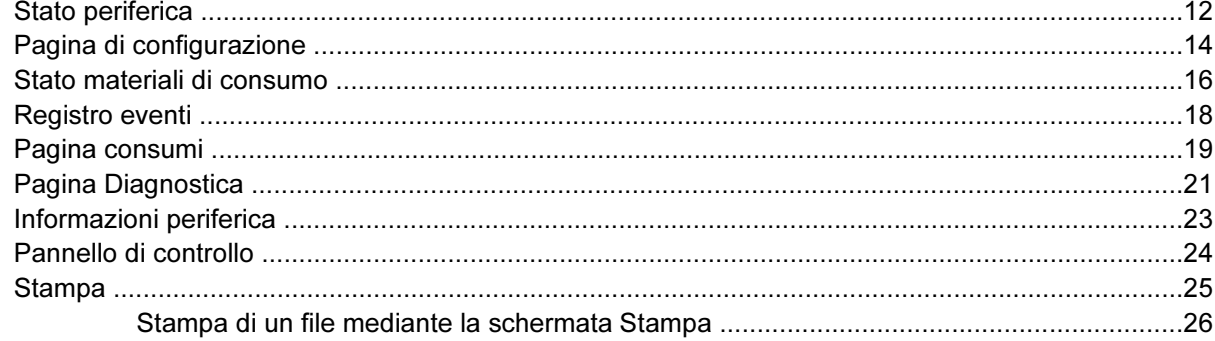

### 3 Configurazione del prodotto dalle schermate della scheda Impostazioni

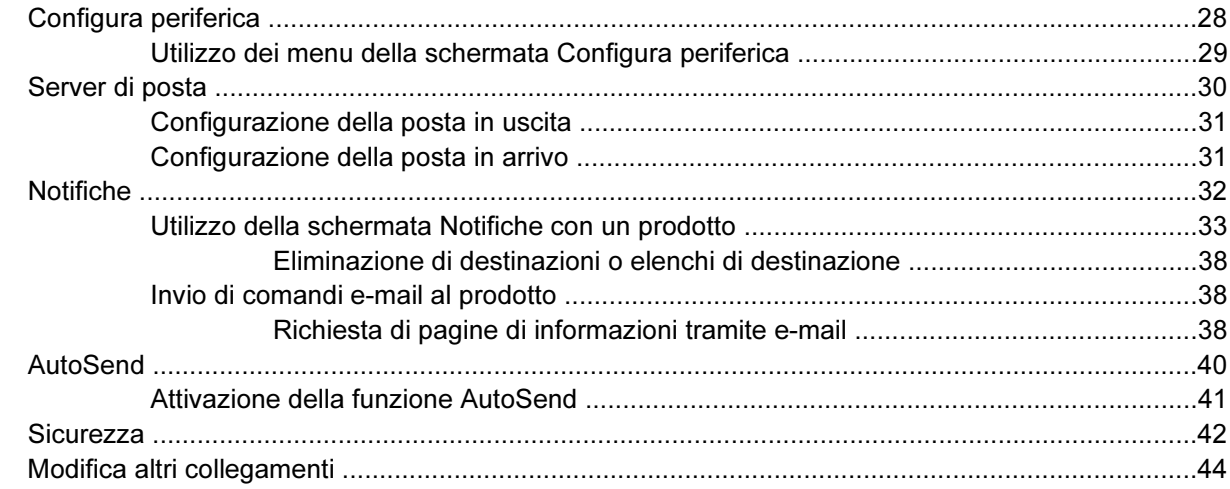

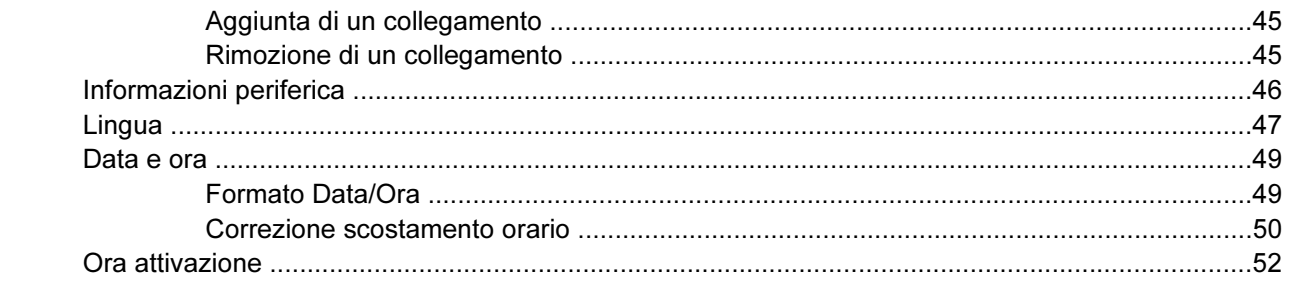

### 4 Gestione delle operazioni di rete dalle schermate della scheda Rete

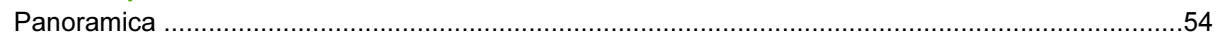

### 5 Utilizzo dell'area Altri collegamenti come risorsa

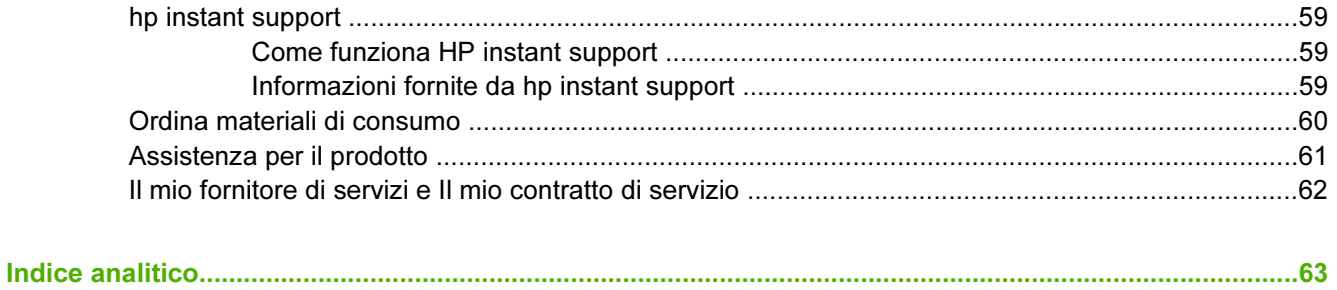

## Elenco delle tabelle

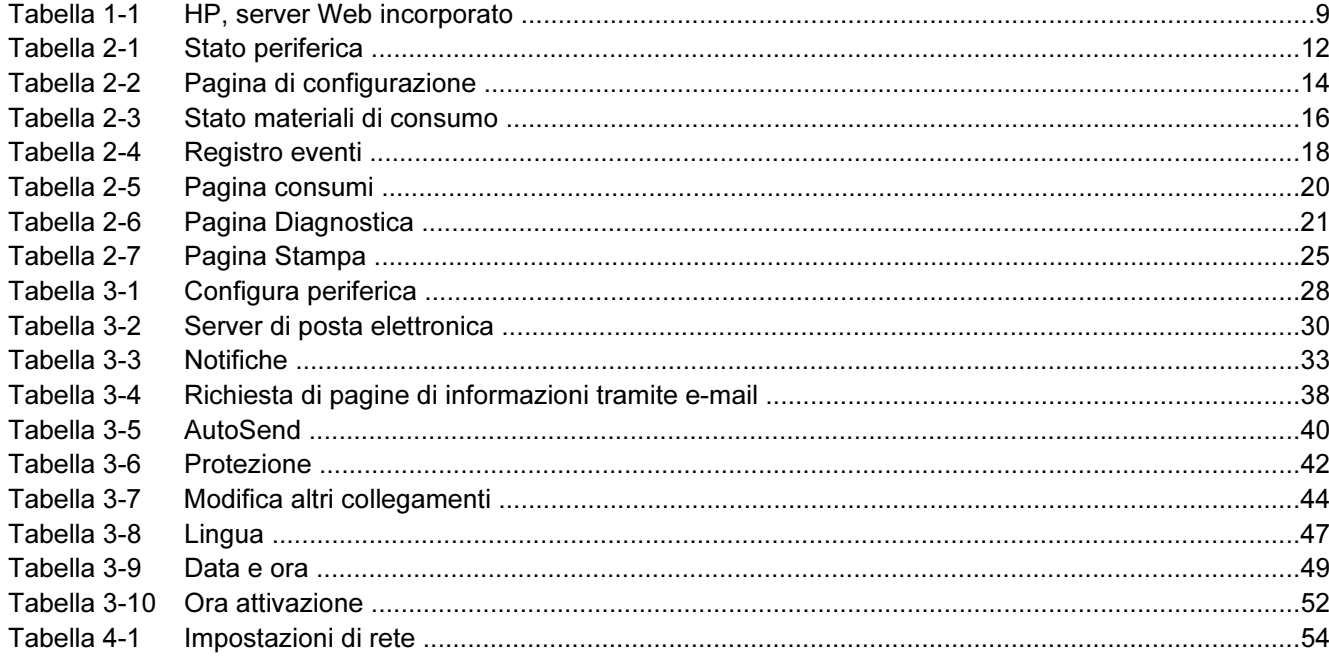

## **Elenco delle figure**

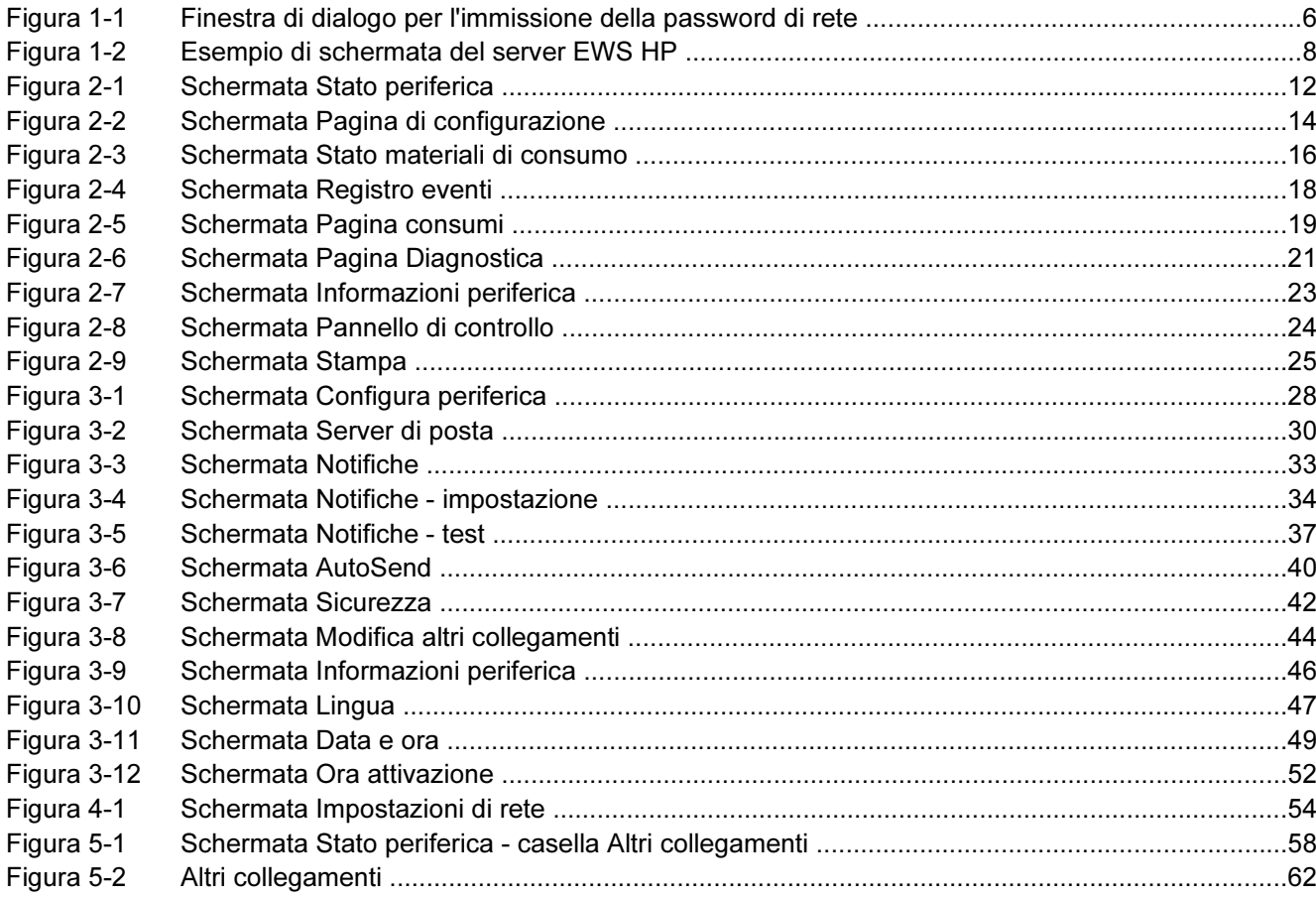

## <span id="page-10-0"></span>1 Panoramica

## <span id="page-11-0"></span>Definizione di un server Web incorporato

Un server Web fornisce un ambiente per l'esecuzione dei programmi Web; il suo funzionamento è simile a quello di un sistema operativo, ad esempio Microsoft® Windows®, che fornisce un ambiente per l'esecuzione dei programmi sul computer. Un browser Web, ad esempio Microsoft Internet Explorer, Apple Safari o Mozilla, consente di visualizzare l'output del server Web.

Un server Web incorporato risiede nel firmware di un dispositivo hardware, ad esempio una stampante, non sotto forma di software caricato su un server di rete.

Il vantaggio di un server Web incorporato è che fornisce un'interfaccia per il prodotto utilizzabile da qualsiasi utente di un computer collegato in rete che disponga di un browser Web standard. Non è necessario installare né configurare alcun prodotto software specifico.

Grazie al server Web incorporato HP (EWS HP), è possibile visualizzare le informazioni sullo stato del prodotto, modificare le impostazioni e gestire il prodotto dal computer.

₽ Nota In questa guida, i termini "prodotto" e "periferica" vengono utilizzati in maniera intercambiabile. Le informazioni della presente guida relative a prodotti e periferiche si riferiscono a stampanti HP LaserJet, unità multifunzione (MFP) o periferiche di invio digitale HP. Per ulteriori informazioni sulle funzioni supportate dalla propria stampante, unità MFP o periferica di invio digitale, consultare la documentazione fornita con il prodotto.

### Funzioni

Il server EWS HP consente di visualizzare le informazioni sullo stato del prodotto e della rete, nonché di gestire le funzioni di stampa dal computer anziché dal pannello di controllo del prodotto. Con il server EWS HP, è possibile effettuare le seguenti operazioni:

- Visualizzare i messaggi del pannello di controllo e le informazioni sullo stato del prodotto.
- Determinare la durata rimanente per ciascun materiale di consumo e configurare informazioni specifiche per l'ordinazione di tale materiale.
- Accedere alla pagina del supporto tecnico del prodotto.
- Accedere al supporto specifico per gli eventi più recenti relativi al prodotto.
- Aggiungere o personalizzare i collegamenti ad altri siti Web.
- Visualizzare e modificare la configurazione del prodotto, ad esempio la configurazione dei vassoi.
- Visualizzare e modificare la configurazione della rete.
- Visualizzare e stampare pagine contenenti informazioni, ad esempio la pagina di configurazione.
- Ricevere notifiche relative agli eventi del prodotto tramite e-mail, ad esempio nel caso di materiali di consumo in esaurimento.
- Selezionare la lingua in cui visualizzare le schermate del server EWS HP.
- Eseguire una stampa su un prodotto HP senza doverne installare il driver.
- Risparmiare energia programmando un intervallo di pausa, in modo che il prodotto entri in modalità di pausa quando è inutilizzato per un determinato periodo di tempo.
- Programmare gli orari di accensione per ciascuna giornata in modo che le procedure di inizializzazione e calibrazione non coincidano con i periodi in cui si utilizza il prodotto.

<span id="page-12-0"></span>Inviare periodicamente informazioni sull'utilizzo dei materiali di consumo e sulla configurazione del prodotto al proprio fornitore di servizi.

### Funzioni aggiuntive con un dispositivo di memorizzazione permanente

Se il prodotto è dotato di un dispositivo di memorizzazione permanente, ad esempio un disco rigido, è possibile visualizzare, impostare e memorizzare informazioni aggiuntive.

- Notifiche. È possibile impostare quattro diversi elenchi di destinazione per ogni utente (amministratori o tecnici), con un massimo di 20 destinatari per ciascun elenco. Senza il dispositivo di memorizzazione permanente, è possibile inviare notifiche solo a quattro indirizzi e-mail.
- Altri collegamenti. È possibile aggiungere un massimo di cinque collegamenti aggiuntivi ai siti Web desiderati. Senza memoria supplementare, è possibile aggiungere solo un collegamento.

A seconda del modello acquistato, è possibile che con il prodotto venga fornito un disco rigido. Se il prodotto non prevede un disco rigido, in alcuni casi è possibile ordinarne uno. Per ulteriori informazioni, consultare la guida per l'uso del prodotto o visitare il sito Web all'indirizzo: [www.hp.com/country/us/eng/](http://www.hp.com/country/us/eng/othercountriesbuy.htmp) [othercountriesbuy.htm](http://www.hp.com/country/us/eng/othercountriesbuy.htmp)

### HP Web Jetadmin e il server Web incorporato HP

HP Web Jetadmin è uno strumento basato sul Web per la gestione del sistema che può essere utilizzato con un browser Web. Grazie all'interazione tra il server EWS HP e HP Web Jetadmin, è possibile soddisfare tutte le esigenze di gestione del prodotto. Essi consentono all'utente di installare e gestire prodotti di rete in maniera efficace e agli amministratori di rete di gestirli in remoto da qualsiasi postazione.

Il server EWS HP rappresenta una soluzione facile da utilizzare per la gestione dei singoli prodotti in ambienti dotati di un numero limitato di periferiche. Tuttavia, in ambienti dotati di un numero elevato di prodotti è possibile utilizzare HP Web Jetadmin per la gestione di gruppi di periferiche. Con HP Web Jetadmin è possibile individuare, gestire e configurare più prodotti contemporaneamente.

HP Web Jetadmin è disponibile presso l'assistenza clienti online HP (HP Web Jetadmin [www.hp.com/](http://www.hp.com/go/webjetadmin) [go/webjetadmin](http://www.hp.com/go/webjetadmin)).

## <span id="page-13-0"></span>Requisiti di sistema

Per utilizzare il server EWS HP, è necessario disporre dei componenti elencati di seguito:

- Un browser Web supportato. Tra i browser che supportano i server Web incorporati figurano:
	- Konqueror 3.0 o versione successiva
	- Microsoft Internet Explorer 6.0 o versione successiva
	- Mozilla 1.0 (e derivati di Mozilla)
	- Netscape Navigator 6.2 o versione successiva
	- Opera 7.0 o versione successiva
	- Safari 1.0 o versione successiva
- Una connessione di rete basata su TCP/IP (Transmission Control Protocol/Internet Protocol).
- Un server di stampa HP Jetdirect (EIO, Enhanced Input/Output) installato nel prodotto.

### <span id="page-14-0"></span>Apertura del server Web incorporato HP

Per aprire il server EWS HP, attenersi alla procedura illustrata di seguito.

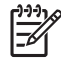

Nota Non è possibile visualizzare le schermate del server EWS HP se ci si trova all'esterno del firewall.

- 1 Aprire un browser Web supportato.
- 2 Nel campo Indirizzo o Vai a, digitare l'indirizzo TCP/IP assegnato al prodotto, ad esempio http:// 192.168.1.1 o il nome host, ad esempio npi[XXXXXX] o un nome host configurato quale http://www.[nome\_server].com.

Se non si conosce l'indirizzo TCP/IP del prodotto, è possibile individuarlo utilizzando il menu del pannello di controllo o stampando una pagina di configurazione. Per istruzioni, consultare la guida per l'uso del prodotto.

## <span id="page-15-0"></span>Accesso e fine sessione

Il server EWS HP dispone di schermate che consentono di visualizzare le informazioni sul prodotto e di modificare le opzioni di configurazione. Le schermate visualizzate e le relative impostazioni variano in base alla modalità di accesso al server EWS HP: come utente generico, amministratore IT (Information Technology) o fornitore di servizi. Tali password possono essere personalizzate da un amministratore IT o da un fornitore di servizi.

In un server EWS HP protetto da password, se non si effettua l'accesso mediante password, sarà disponibile solo la scheda Informazioni. Se non è stata impostata alcuna password (impostazione predefinita), sono visibili tutte le schede.

Se è stata impostata una password, è necessario effettuare l'accesso come amministratore IT o provider di servizi per accedere alle schede protette del server EWS HP (Impostazioni e Rete).

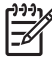

Nota Per informazioni sulla modifica delle password in qualità di amministratore IT, vedere [Sicurezza.](#page-51-0) Se si è un fornitore di servizi, consultare la guida per l'assistenza al prodotto.

### Apertura della sessione di accesso come amministratore

Attenersi alla procedura illustrata di seguito se si desidera accedere al server EWS HP come amministratore.

1 Dopo aver avviato l'EWS, fare clic sul collegamento Accedi nell'angolo superiore destro della schermata.

Viene visualizzata la finestra di dialogo per l'immissione della password di rete, come indicato nella seguente illustrazione. L'aspetto della schermata di accesso varia a seconda del sistema operativo e del browser in uso.

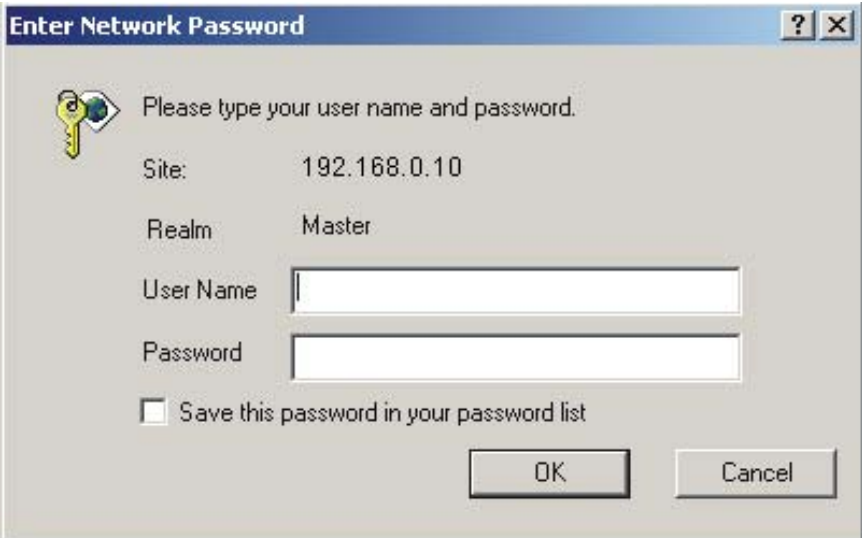

Figura 1-1 Finestra di dialogo per l'immissione della password di rete

2 Digitare admin come nome utente, immettere la password, quindi fare clic su OK.

### <span id="page-16-0"></span>Chiusura della sessione di accesso come amministratore

Per terminare la sessione, attenersi alla procedura illustrata di seguito.

- 1 Fare clic sul collegamento Disattiva.
- 2 Per completare la chiusura del collegamento, chiudere il browser.

ATTENZIONE Se non si chiude il browser, il collegamento al prodotto EWS HP non viene terminato, esponendo così il sistema a potenziali rischi di sicurezza.

## <span id="page-17-0"></span>Esplorazione del server Web incorporato HP

Per esplorare le schermate del server EWS HP, fare clic su una delle schede (ad esempio Informazioni o Impostazioni), quindi fare clic su uno dei menu della barra di navigazione posizionata sul lato sinistro della schermata.

L'illustrazione e la tabella seguenti forniscono informazioni sulle schermate del server EWS HP.

 $\frac{1}{2}$ Nota L'aspetto delle schermate del server EWS HP riportate nella presente guida per l'uso può variare a seconda delle funzioni del prodotto e delle impostazioni specificate dall'amministratore IT.

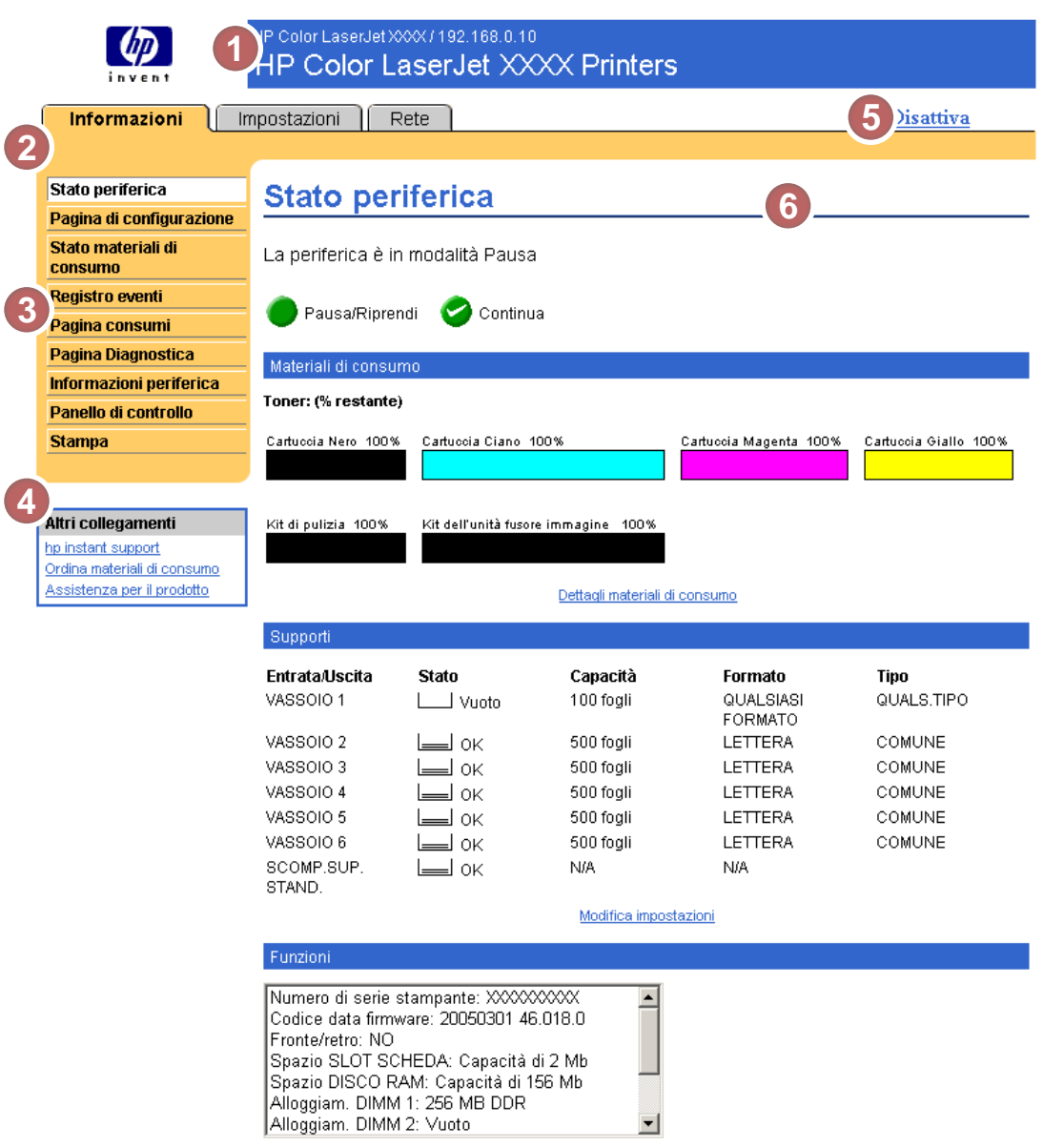

Figura 1-2 Esempio di schermata del server EWS HP

### <span id="page-18-0"></span>Tabella 1-1 HP, server Web incorporato

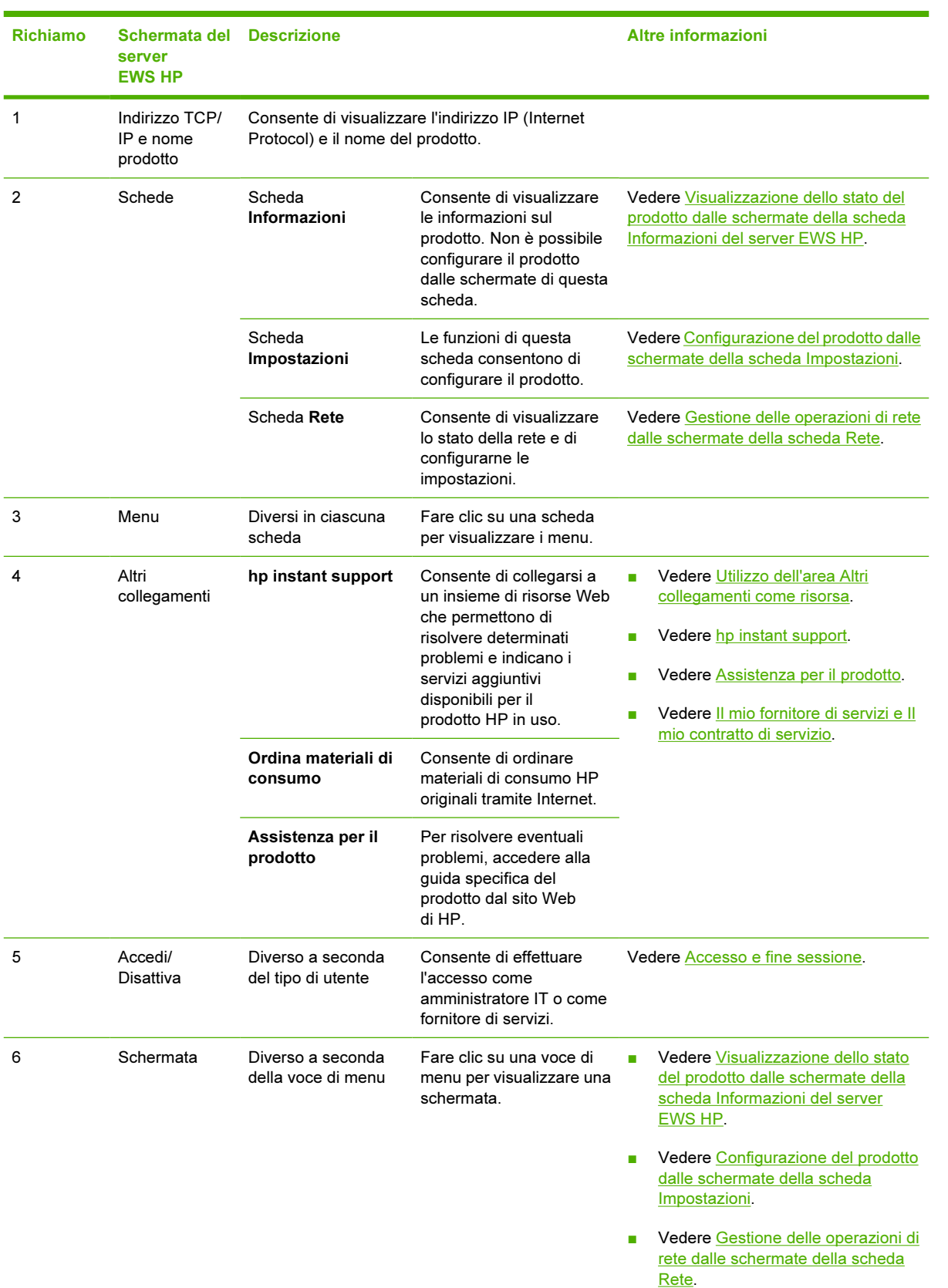

## <span id="page-20-0"></span>2 Visualizzazione dello stato del prodotto dalle schermate della scheda Informazioni del server EWS HP

Le schermate della scheda Informazioni sono disponibili esclusivamente a scopo informativo; non è possibile configurare il prodotto da queste pagine. Per configurare il prodotto tramite il server EWS HP, vedere [Configurazione del prodotto dalle schermate della scheda Impostazioni](#page-36-0).

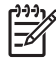

Nota Alcuni prodotti non supportano tutte le schermate sopra indicate.

### <span id="page-21-0"></span>Stato periferica

La schermata Stato periferica consente di visualizzare lo stato corrente del prodotto. L'illustrazione e la tabella seguenti descrivono come utilizzare questa schermata.

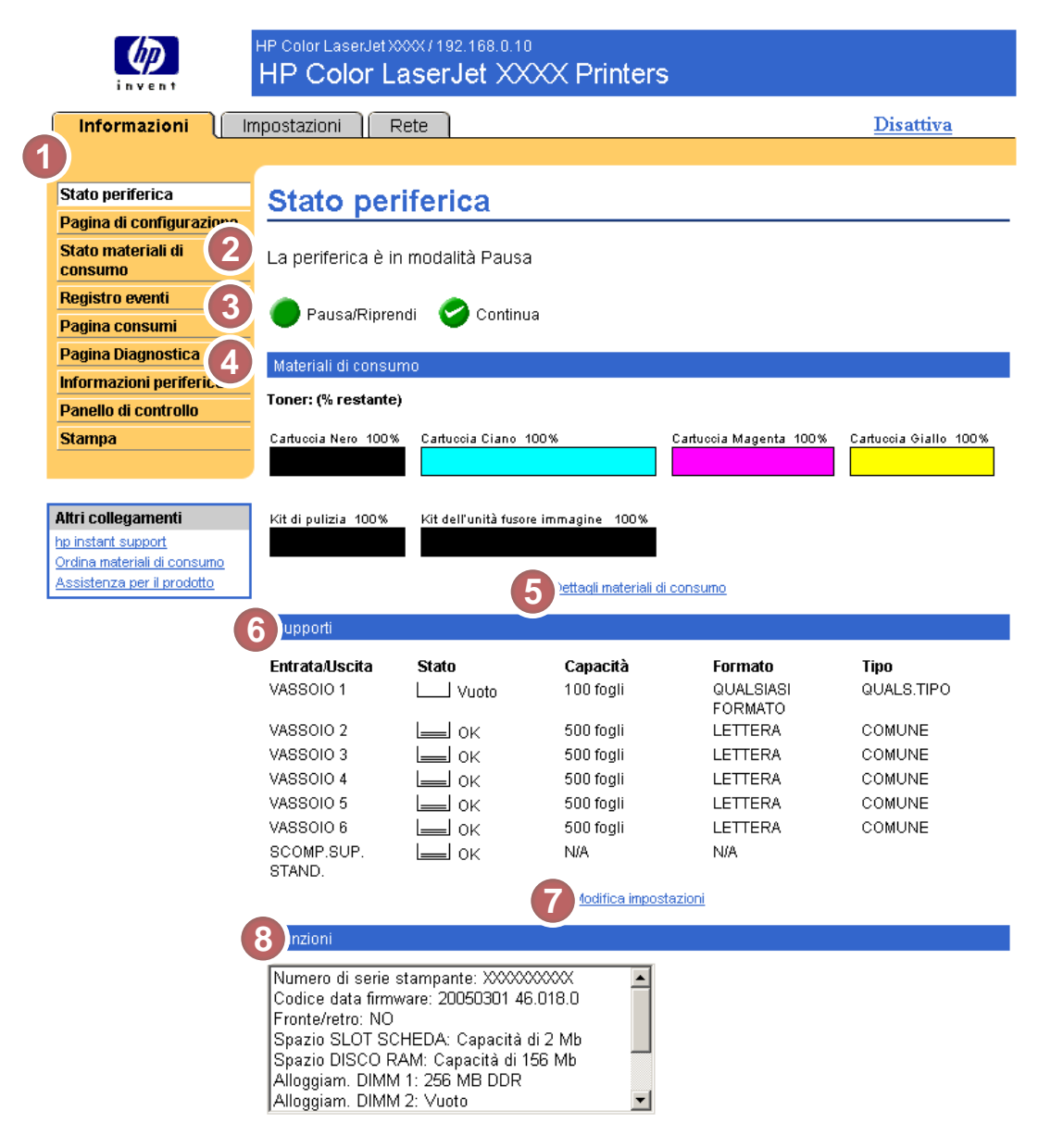

#### Figura 2-1 Schermata Stato periferica

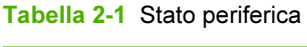

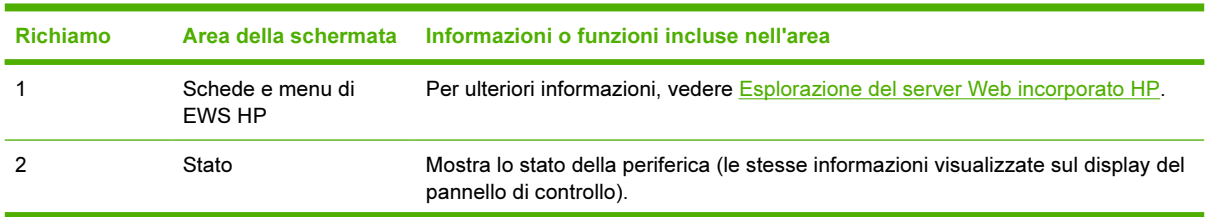

12 Capitolo 2 Visualizzazione dello stato del prodotto dalle schermate della scheda Informazioni del server EWS HP

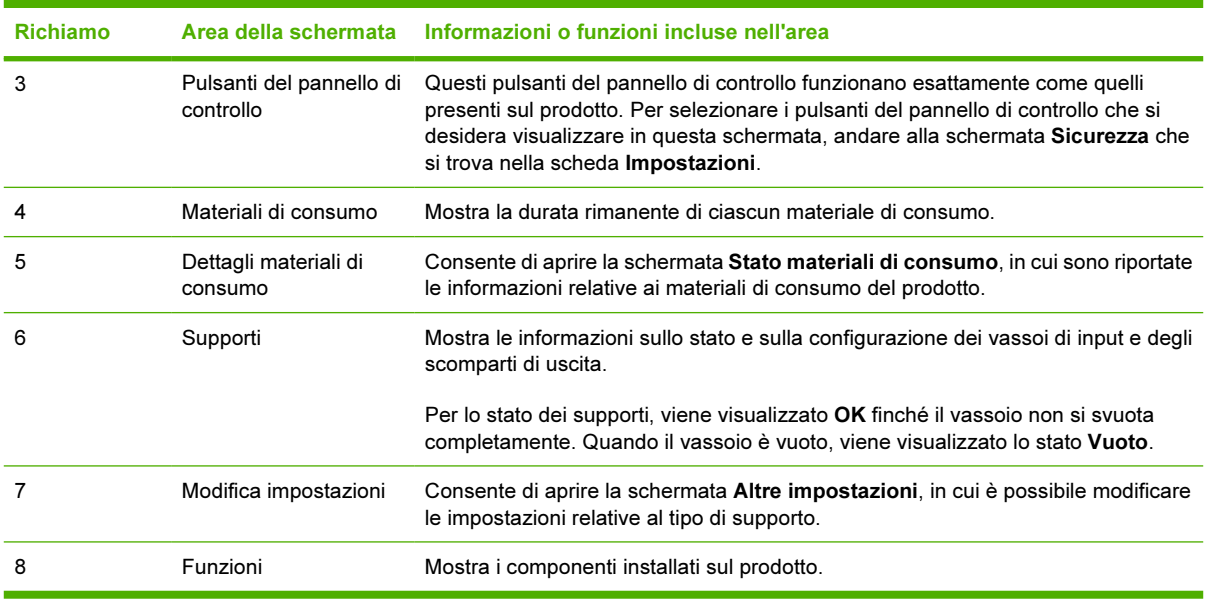

### Tabella 2-1 Stato periferica (continua)

## <span id="page-23-0"></span>Pagina di configurazione

La schermata Pagina di configurazione consente di visualizzare le impostazioni correnti della stampante, risolvere eventuali problemi e verificare l'installazione degli accessori opzionali, ad esempio moduli di memoria DIMM. L'illustrazione e la tabella seguenti descrivono come utilizzare questa schermata.

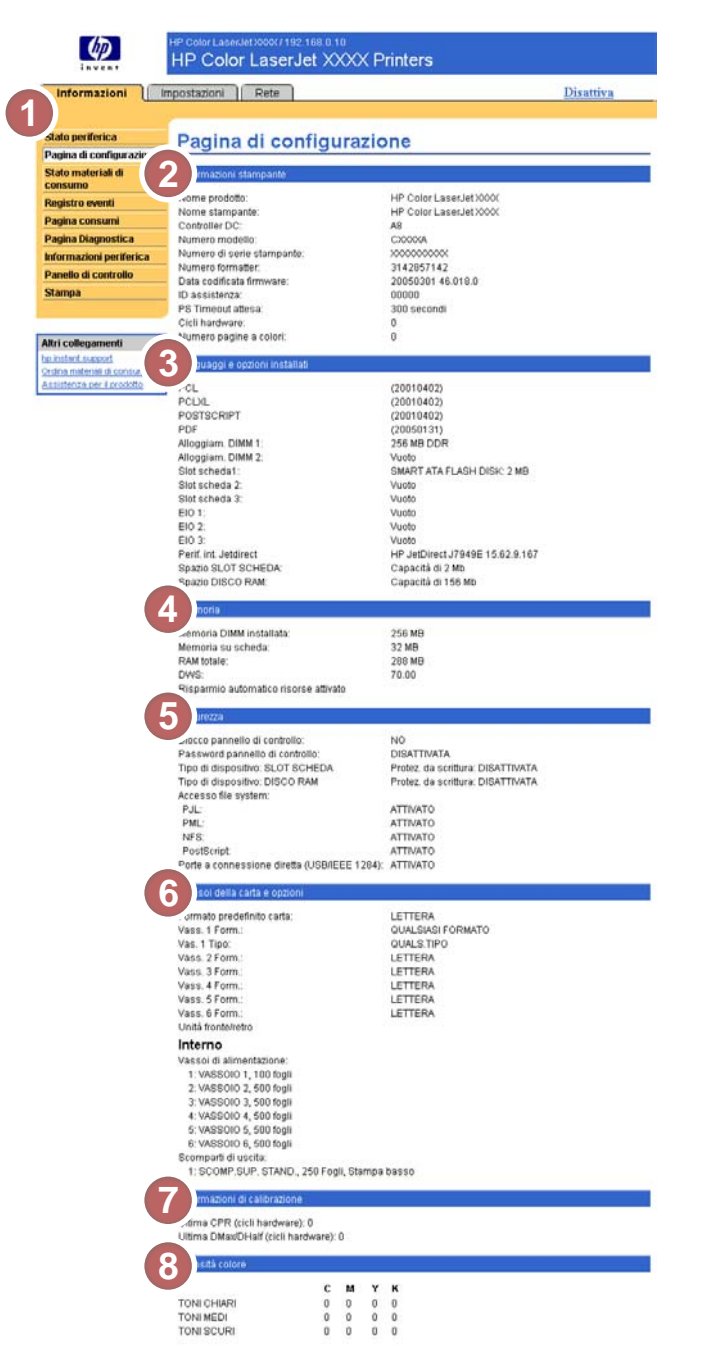

Figura 2-2 Schermata Pagina di configurazione

Tabella 2-2 Pagina di configurazione

|  | Richiamo | Area della schermata | Informazioni o funzioni incluse nell'area |
|--|----------|----------------------|-------------------------------------------|
|--|----------|----------------------|-------------------------------------------|

14 Capitolo 2 Visualizzazione dello stato del prodotto dalle schermate della scheda Informazioni del server EWS HP

| <b>Richiamo</b> | Area della schermata           | Informazioni o funzioni incluse nell'area                                                                                                    |
|-----------------|--------------------------------|----------------------------------------------------------------------------------------------------|
| 1               | Schede e menu di EWS HP        | Per ulteriori informazioni, vedere Esplorazione del server Web<br>incorporato HP.                                                                                                    |
| 2               | Informazioni stampante         | Mostra il numero di serie, i numeri di versione e altre informazioni relative<br>alla periferica.                                                                                                    |
| 3               | Linguaggi e opzioni installati | Mostra:                                                                                                    |
|                 |                                | Versioni e indirizzi TCP/IP per tutte le periferiche di rete connesse<br>al prodotto (Jetdirect o Jetdirect interno)                                                                                                    |
|                 |                                | Tutti i linguaggi installati, ad esempio PCL (Printer Command<br>Language) e PS (PostScript®)                                                                                                    |
|                 |                                | Opzioni installate in ciascun alloggiamento DIMM ed EIO                                                                                                    |
|                 |                                | Periferiche USB che possono essere connesse a una stampante<br>utilizzata come un controller host USB, ad esempio dispositivi di<br>memoria di massa, lettori di schede o tastierini                                                                                                    |
| 4               | Memoria                        | Mostra le informazioni relative alla memoria, allo spazio di lavoro del<br>driver PCL (DWS) e al risparmio delle risorse.                                                                                                    |
| 5               | Protezione                     | Mostra lo stato del blocco del pannello di controllo, le opzioni di<br>protezione da scrittura del disco e le porte a connessione diretta (USB<br>o parallele).                                                                                                    |
|                 |                                | È possibile modificare lo stato delle porte a connessione diretta nella<br>schermata Sicurezza della scheda Impostazioni selezionando o<br>deselezionando la casella di controllo Disattiva porte a conness.<br>diretta.                                                                                                    |
| 6               | Vassoi della carta e opzioni   | Mostra le dimensioni e il tipo di supporto specificato per ciascun vassoio<br>presente sul prodotto. Se sul prodotto risultano installati un'unità fronte/<br>retro o qualsiasi accessorio per la gestione della carta, le relative<br>informazioni sono anch'esse riportate in quest'area.                                                  |
| 7               | Informazioni di calibrazione   | Mostra il totale delle pagine dell'ultima registrazione CPR (Color-Plane<br>Registration) e la relativa data, nonché l'ultimo totale delle pagine (nei<br>cicli hardware) per DMAX/DHALF e la relativa data.                                                                                                    |
|                 |                                | La registrazione dei colori CPR viene eseguita al momento<br>dell'installazione di nuove cartucce di stampa per compensare eventuali<br>variazioni nella circonferenza delle cartucce.                                                                                                    |
|                 |                                | DMAX è una calibrazione di densità per ciascuna cartuccia di stampa a<br>colori al 100% di copertura; DHALF è una calibrazione di densità per<br>ciascuna cartuccia di stampa a colori, ma per mezzitoni anziché a colori.<br>Nella stampa di mezzitoni, i punti del toner sono distanziati e la copertura<br>del toner è inferiore al 100%. |
| 8               | Densità colore                 | Mostra i valori CMYK (blu, rosso, giallo o nero) per toni chiari, medi e<br>scuri.                                                                                                    |

Tabella 2-2 Pagina di configurazione (continua)

### <span id="page-25-0"></span>Stato materiali di consumo

La schermata Stato materiali di consumo riporta informazioni dettagliate sui materiali di consumo e fornisce i numeri di catalogo dei materiali originali HP. Al momento dell'ordinazione dei materiali di consumo, è opportuno avere a disposizione i numeri di catalogo. L'illustrazione e la tabella seguenti descrivono come utilizzare questa schermata.

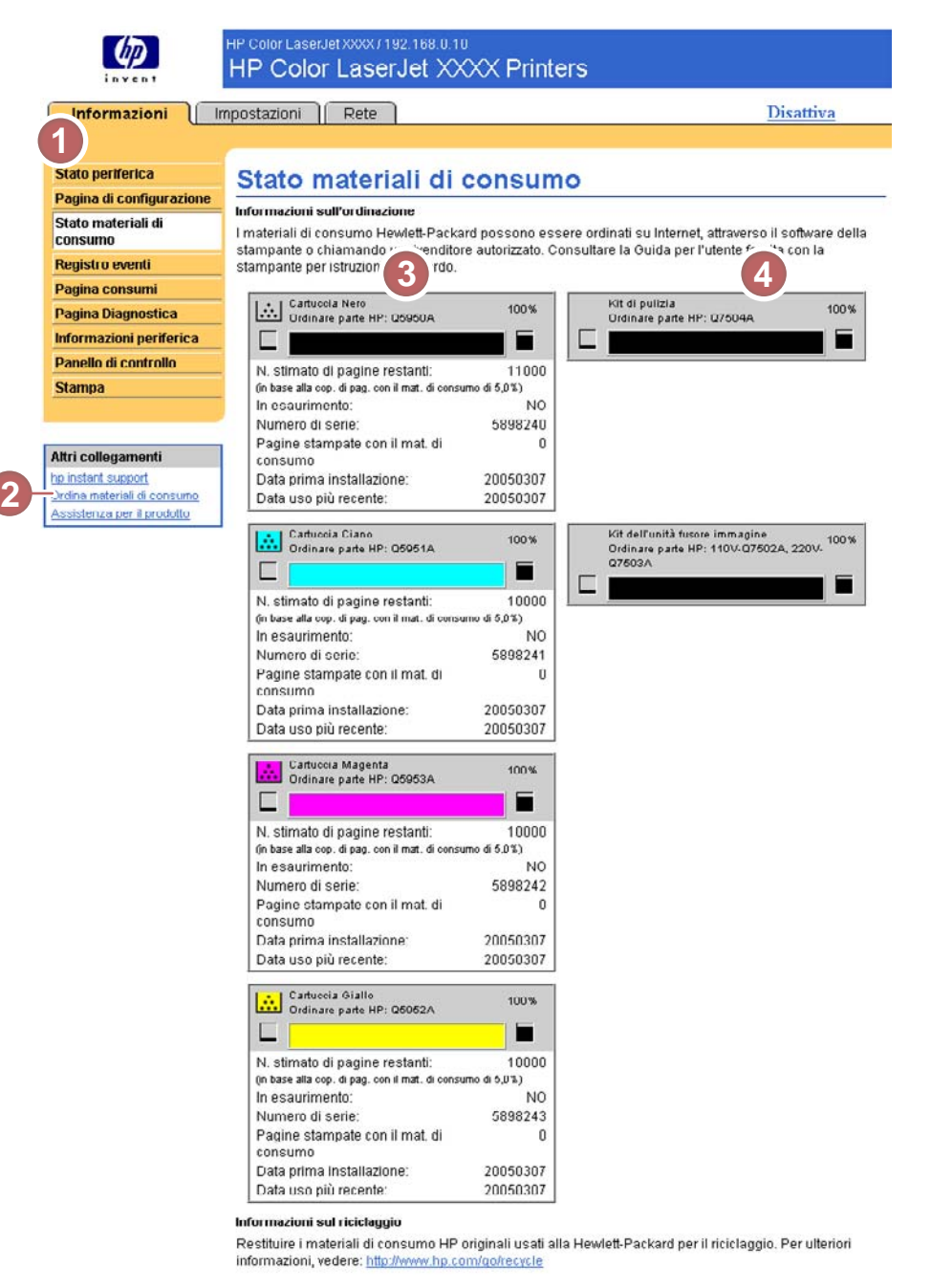

### Figura 2-3 Schermata Stato materiali di consumo

Tabella 2-3 Stato materiali di consumo

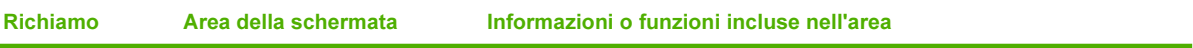

16 Capitolo 2 Visualizzazione dello stato del prodotto dalle schermate della scheda Informazioni del server EWS HP

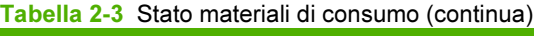

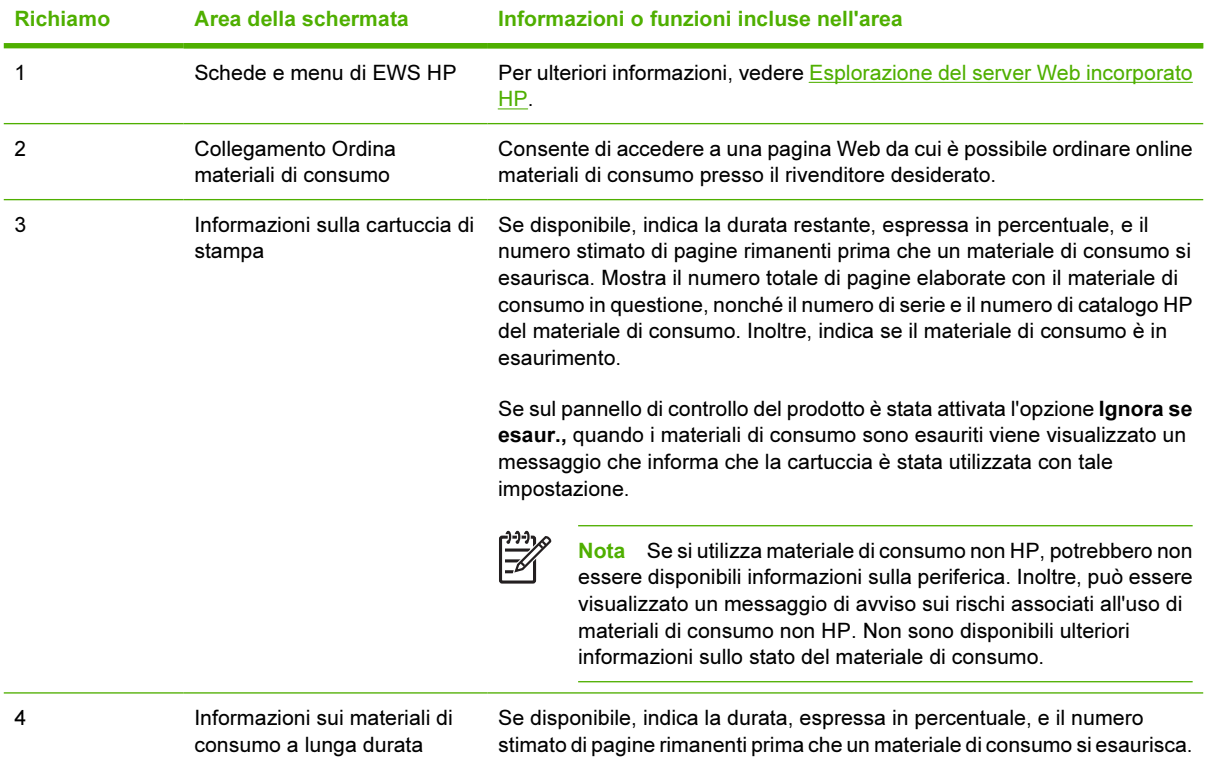

### <span id="page-27-0"></span>Registro eventi

La schermata Registro eventi indica gli eventi più recenti relativi al prodotto, ad esempio inceppamenti della carta, errori che richiedono assistenza e altri tipi di errore della stampante. L'illustrazione e la tabella seguenti descrivono come utilizzare questa schermata.

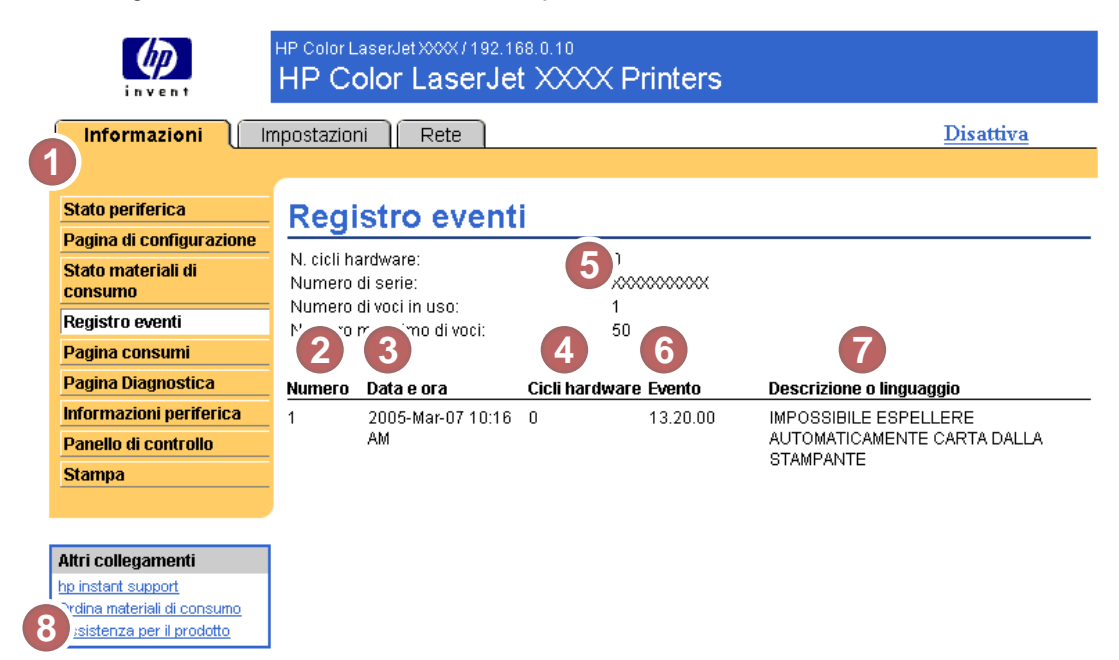

Figura 2-4 Schermata Registro eventi

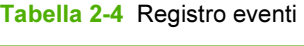

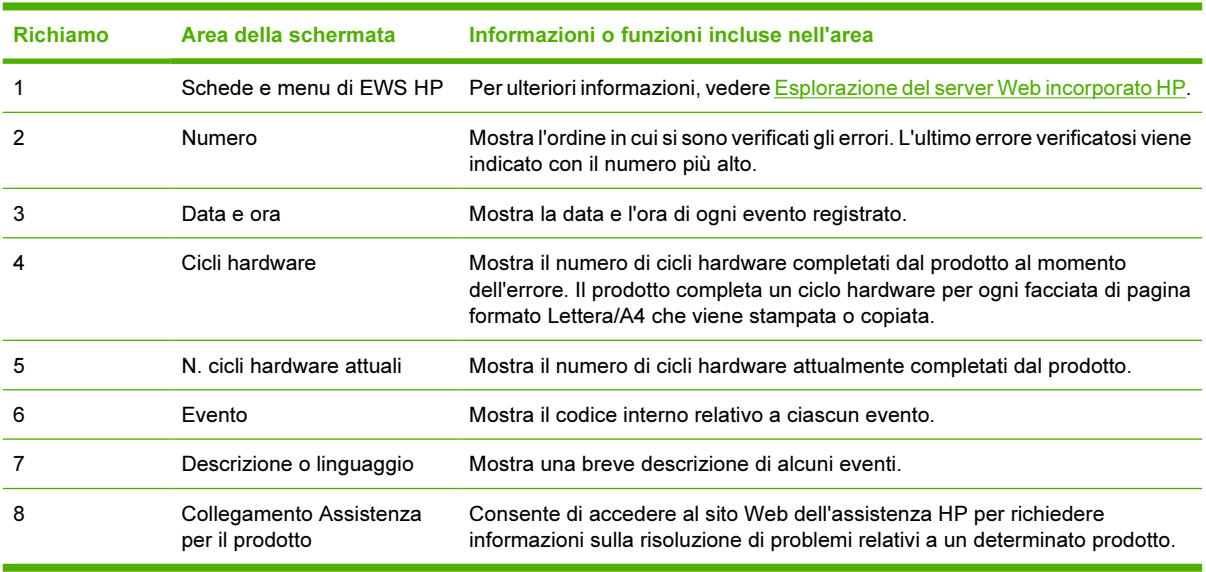

## <span id="page-28-0"></span>Pagina consumi

La schermata Pagina consumi fornisce il conteggio delle pagine per ciascun formato dei supporti stampati o copiati dal prodotto, oltre a indicare il numero di pagine stampate su entrambi i lati. Il conteggio totale viene calcolato moltiplicando la somma dei valori del conteggio delle stampe per il valore Unità.

Le informazioni riportate in questa schermata consentono di determinare la quantità di toner o di carta da tenere a disposizione. L'illustrazione e la tabella seguenti descrivono come utilizzare questa schermata.

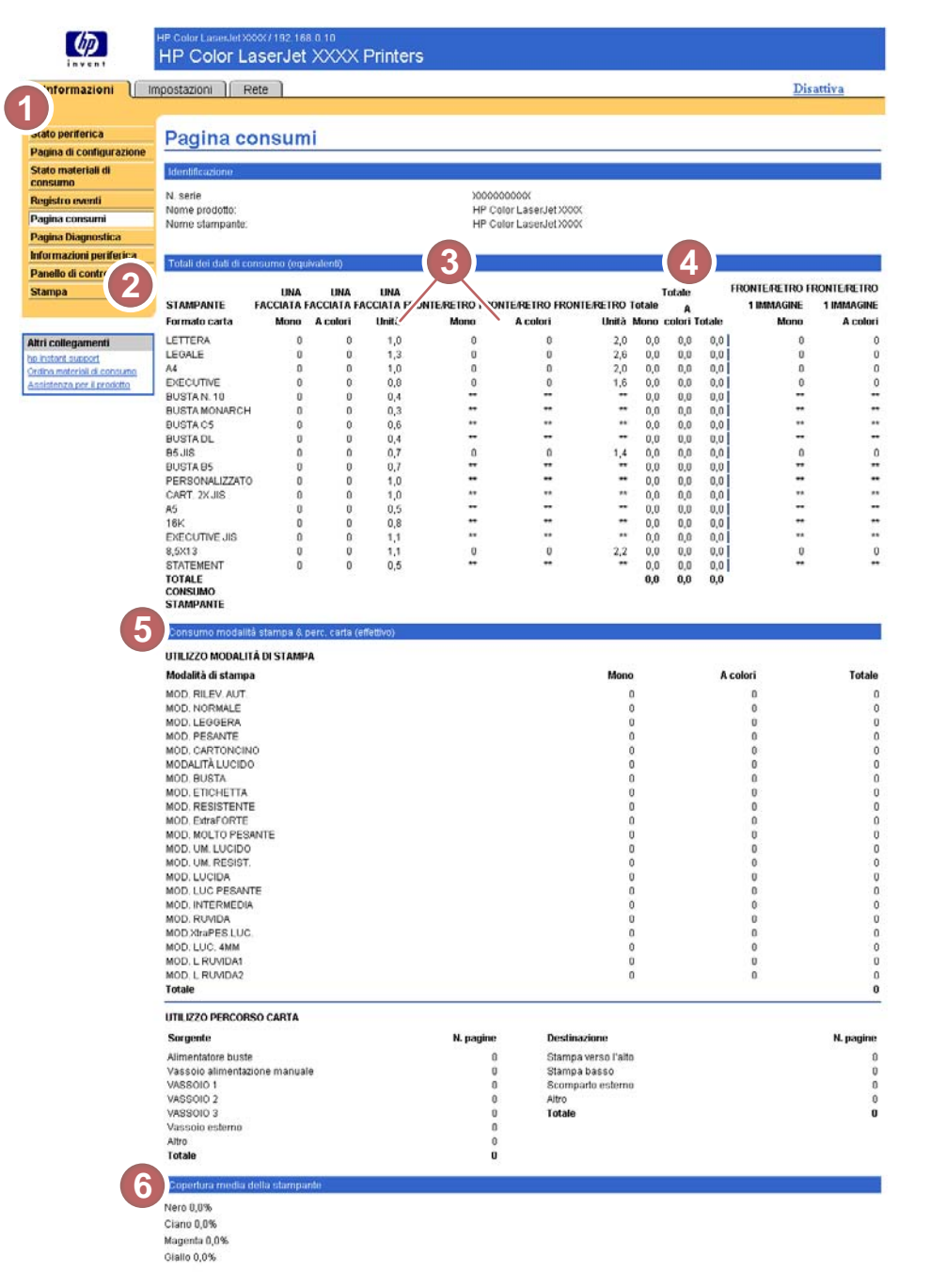

Figura 2-5 Schermata Pagina consumi

### <span id="page-29-0"></span>Tabella 2-5 Pagina consumi

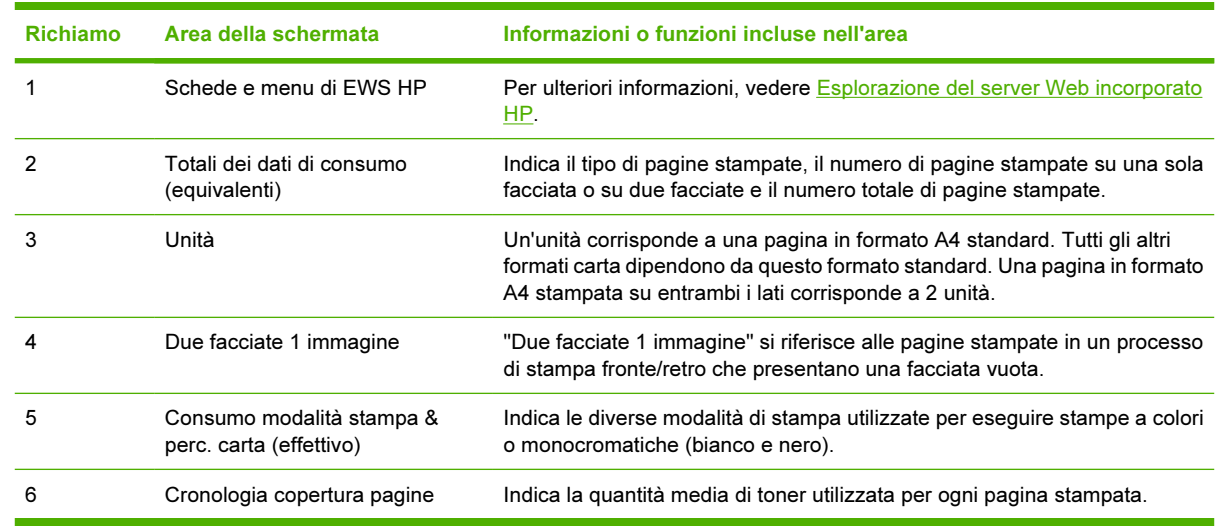

## <span id="page-30-0"></span>Pagina Diagnostica

La schermata Pagina Diagnostica fornisce informazioni su calibrazione, densità del colore e parametri.

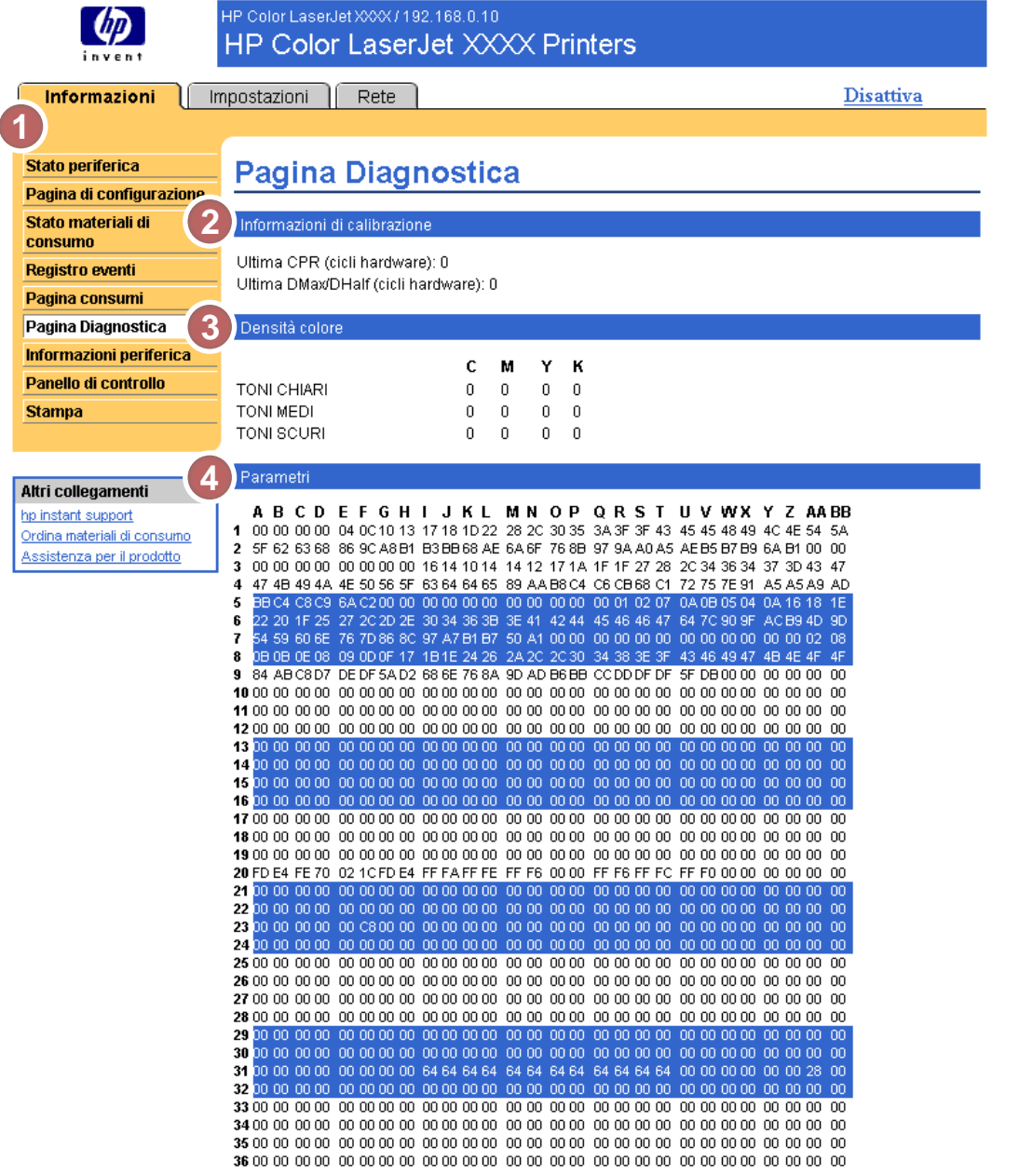

### Figura 2-6 Schermata Pagina Diagnostica

### Tabella 2-6 Pagina Diagnostica

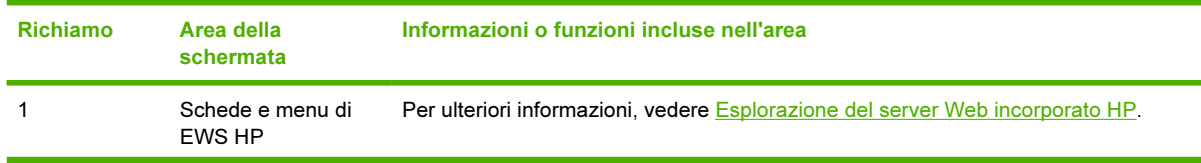

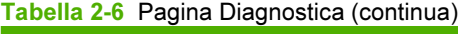

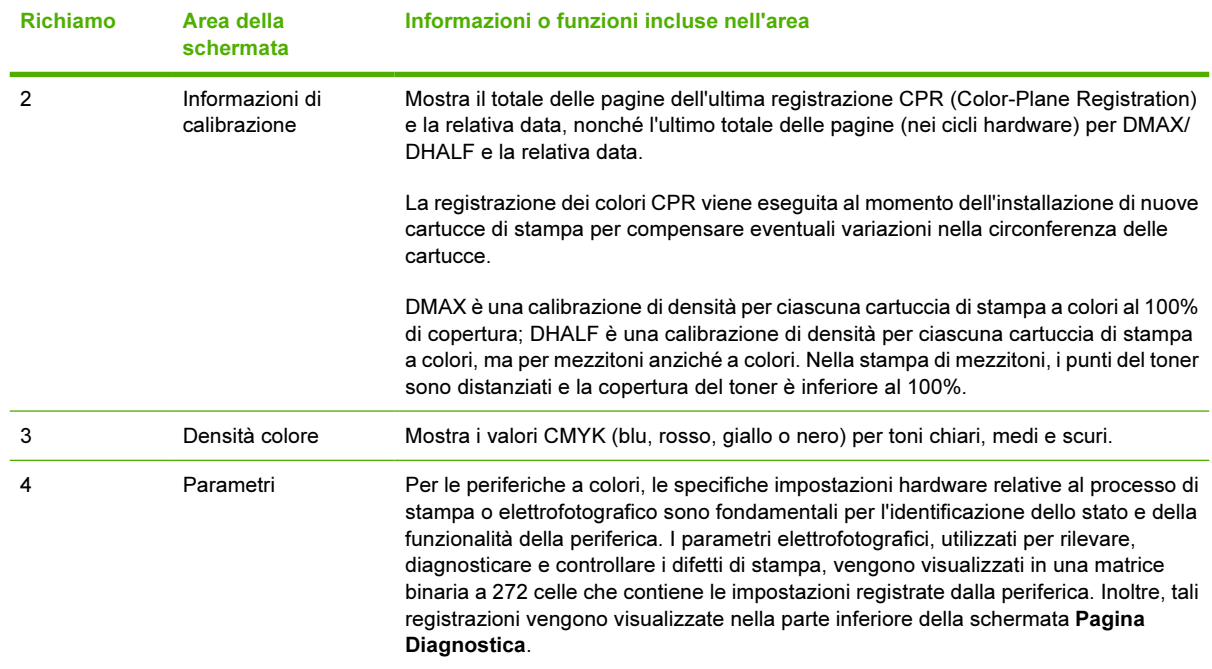

## <span id="page-32-0"></span>Informazioni periferica

La schermata Informazioni periferica contiene il nome della periferica, il numero dell'elemento, il nome della società, la persona da contattare, la posizione della periferica, nonché l'indirizzo TCP/IP, il nome, il modello e il numero di serie della periferica.

Il nome della periferica, il numero dell'elemento, il nome della società, la persona da contattare e la posizione della periferica possono essere configurati dalla schermata Informazioni periferica che si trova nella scheda Impostazioni.

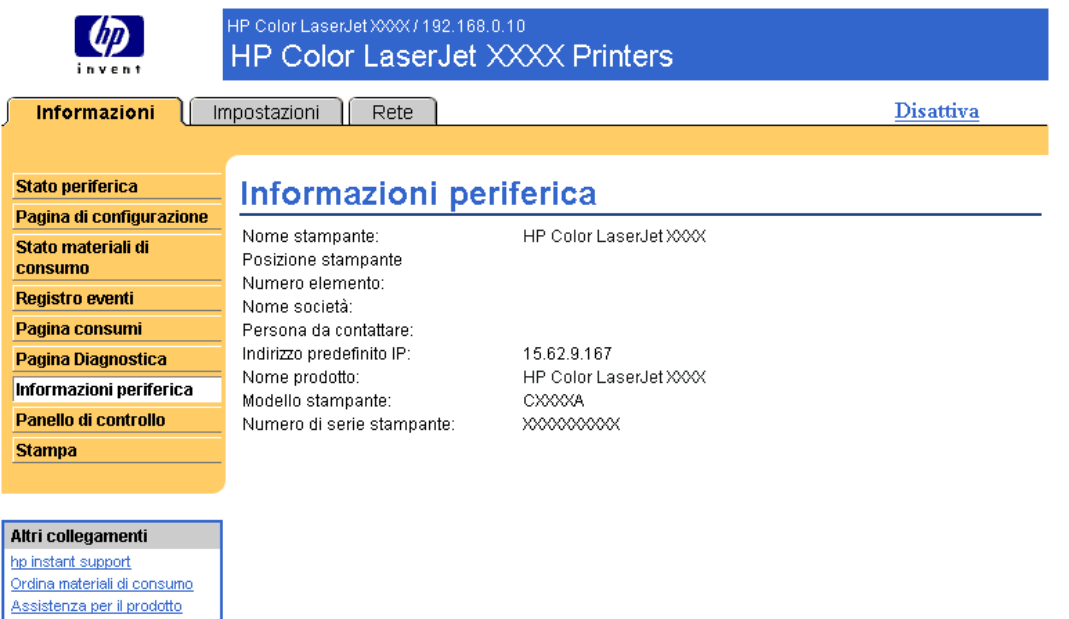

Figura 2-7 Schermata Informazioni periferica

## <span id="page-33-0"></span>Pannello di controllo

Nei prodotti dotati di pannello di controllo, la schermata Pannello di controllo mostra un display identico a quello del pannello di controllo del prodotto. Poiché questa visualizzazione riporta lo stato del prodotto, essa può essere utile per la risoluzione di eventuali problemi.

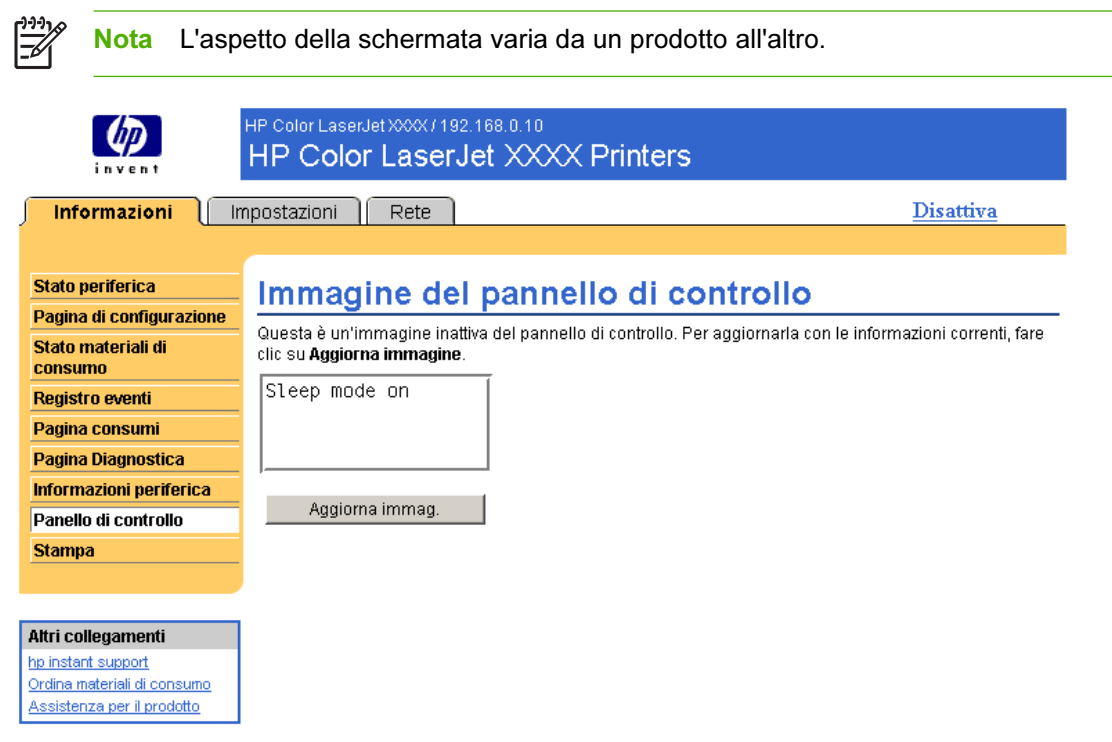

Figura 2-8 Schermata Pannello di controllo

## <span id="page-34-0"></span>Stampa

È possibile utilizzare la schermata Stampa per stampare un file alla volta da un prodotto che supporta il server EWS HP. Questa funzione è particolarmente utile per gli utenti di dispositivi portatili, poiché consente di stampare ovunque e in qualsiasi momento senza dover installare alcun driver di stampa.

È possibile stampare file pronti per la stampa, ad esempio documenti generati tramite l'opzione "Stampa su file" del driver. I file pronti per la stampa presentano in genere estensioni quali .PRN (Windows Print Ready File), .PCL (Printer Control Language), .PS (PostScript), .PDF (Adobe Portable Document Format) e .TXT (solo testo).

L'illustrazione e la tabella seguenti descrivono come utilizzare questa schermata.

Nota La schermata Stampa (e la relativa voce di menu sulla sinistra) è disponibile solo se è stata configurata per la visualizzazione nella schermata Sicurezza della scheda Impostazioni. Per ulteriori informazioni, vedere [Sicurezza.](#page-51-0)

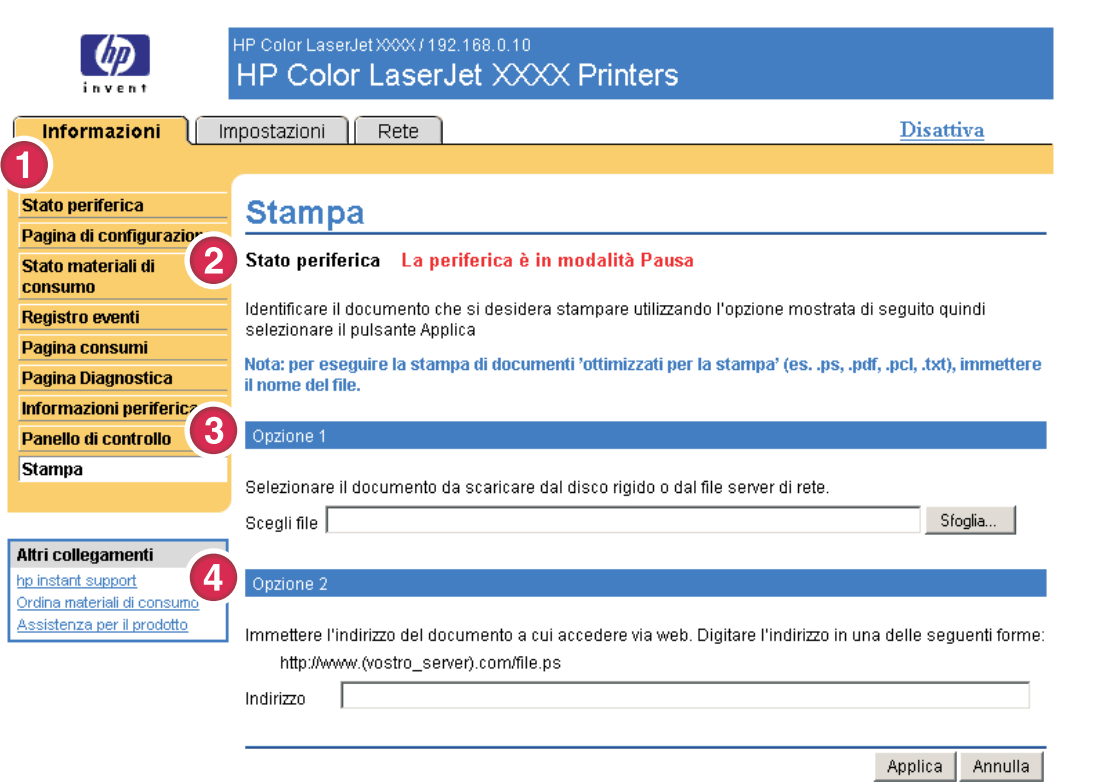

#### Figura 2-9 Schermata Stampa

#### Tabella 2-7 Pagina Stampa

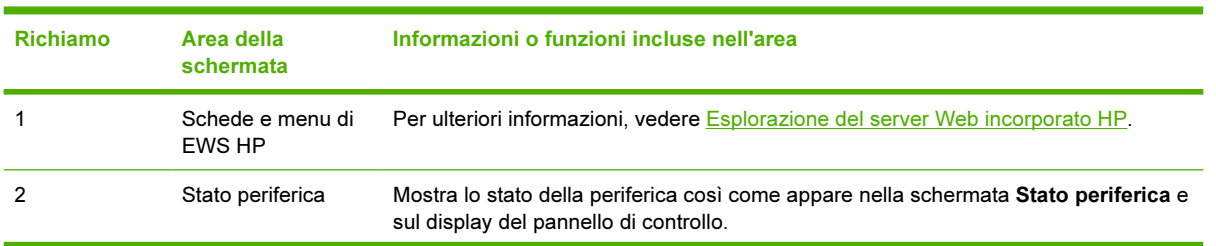

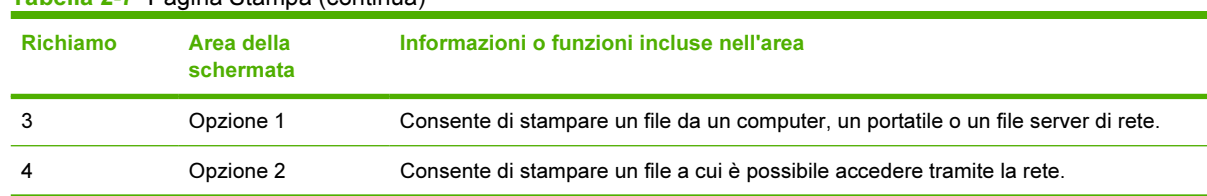

#### <span id="page-35-0"></span>Tabella 2-7 Pagina Stampa (continua)

### Stampa di un file mediante la schermata Stampa

Per stampare un file mediante la schermata Stampa, attenersi alla procedura seguente.

- 1 Selezionare un file che si trova sul dispositivo in uso o nella rete mediante una delle seguenti opzioni:
	- Fare clic sul pulsante situato sotto a Opzione 1 per individuare un file che si desidera stampare.

oppure

- Digitare l'URL (Uniform Resource Locator) preceduto da "http://" nel campo Indirizzo (in Opzione 2) per stampare un file disponibile nella rete.
- 2 Fare clic su Applica.
# 3 Configurazione del prodotto dalle schermate della scheda Impostazioni

È possibile utilizzare le schermate della scheda Impostazioni per configurare il prodotto dal computer.

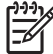

Nota Alcuni prodotti non supportano tutte le schermate sopra indicate.

## Configura periferica

È possibile utilizzare la schermata Configura periferica per stampare pagine di informazioni relative alla periferica e configurare quest'ultima in modalità remota. L'illustrazione, la tabella e la procedura di esempio riportate di seguito descrivono come utilizzare questa schermata.

Se la periferica dispone di un display del pannello di controllo, questi menu sono simili a quelli effettivamente disponibili sul pannello di controllo della periferica. Alcuni menu del pannello di controllo della periferica non sono disponibili sul server EWS HP. Per ulteriori informazioni sui vari menu supportati dalla periferica, consultare la documentazione fornita con la periferica.

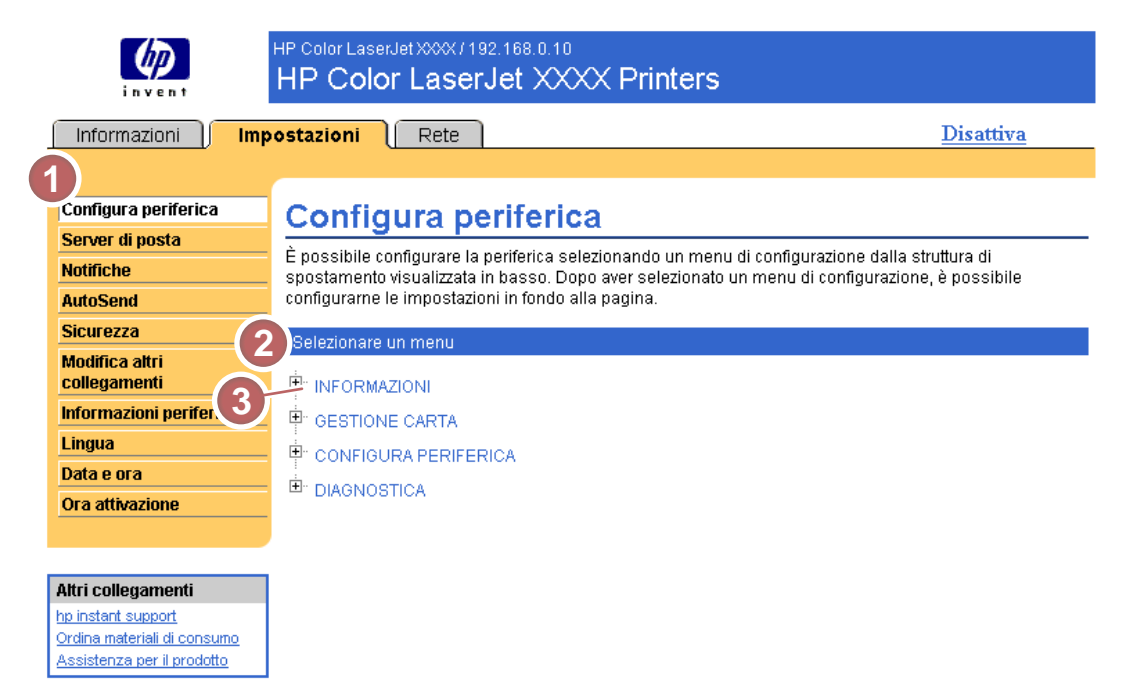

#### Figura 3-1 Schermata Configura periferica

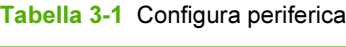

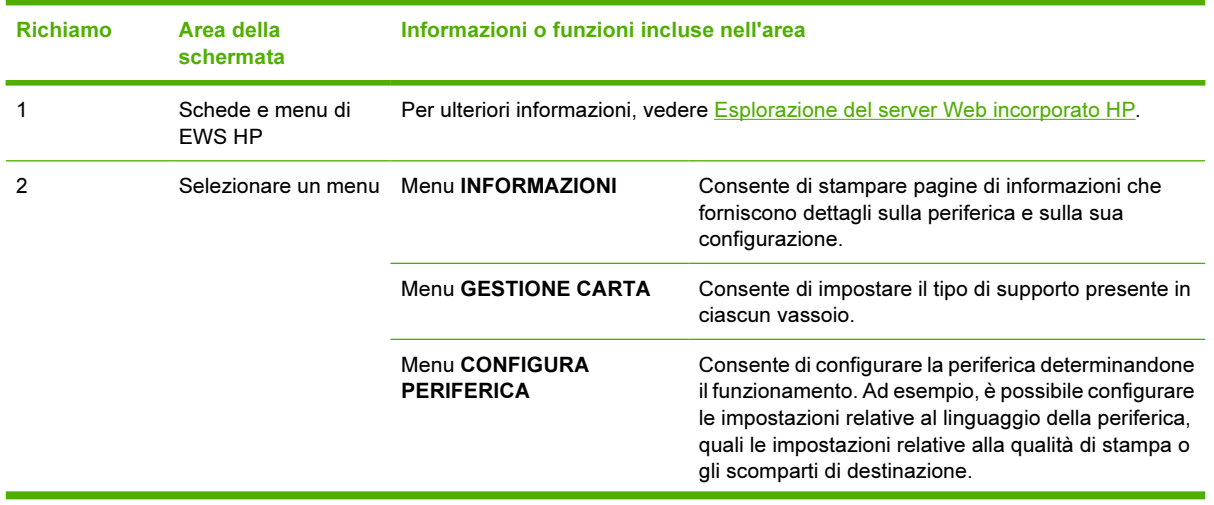

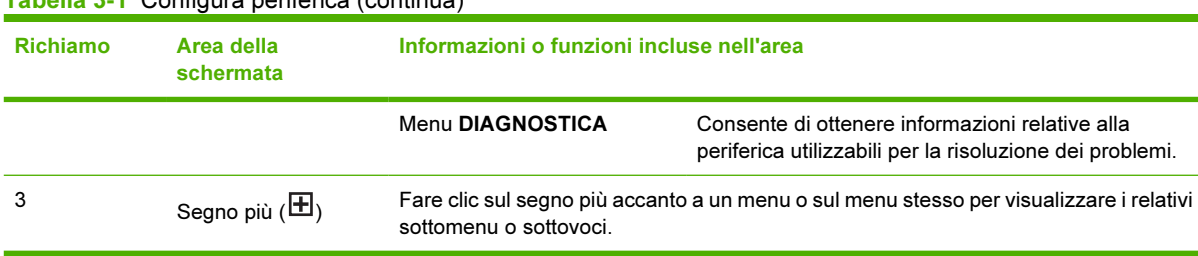

### Utilizzo dei menu della schermata Configura periferica

La seguente procedura viene fornita soltanto come esempio. Anche altre voci di menu possono essere impostate in modo simile.

Per stampare una pagina di configurazione, attenersi alla procedura di esempio riportata di seguito.

1 Fare clic su INFORMAZIONI.

Tabella 3-1 Configura periferica (continua)

2 Selezionare la casella di controllo relativa alla pagina di informazioni che si desidera visualizzare o stampare, quindi fare clic su Applica.

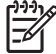

Nota I driver di stampa e i programmi software spesso ignorano le selezioni effettuate nei menu Stampa e Gestione carta. Per ulteriori informazioni, consultare la guida per l'uso del prodotto. Le eventuali modifiche vengono riportate nelle schermate Stato periferica e Pagina di configurazione nonché nel menu Gestione carta.

## <span id="page-39-0"></span>Server di posta

Utilizzare la schermata Server di posta per configurare le impostazioni relative alla posta elettronica in uscita e in arrivo. Le impostazioni di questa schermata consentono alla periferica di inviare e ricevere messaggi e-mail, incluse le notifiche relative al prodotto. L'illustrazione, la tabella e le procedure seguenti descrivono come utilizzare questa schermata.

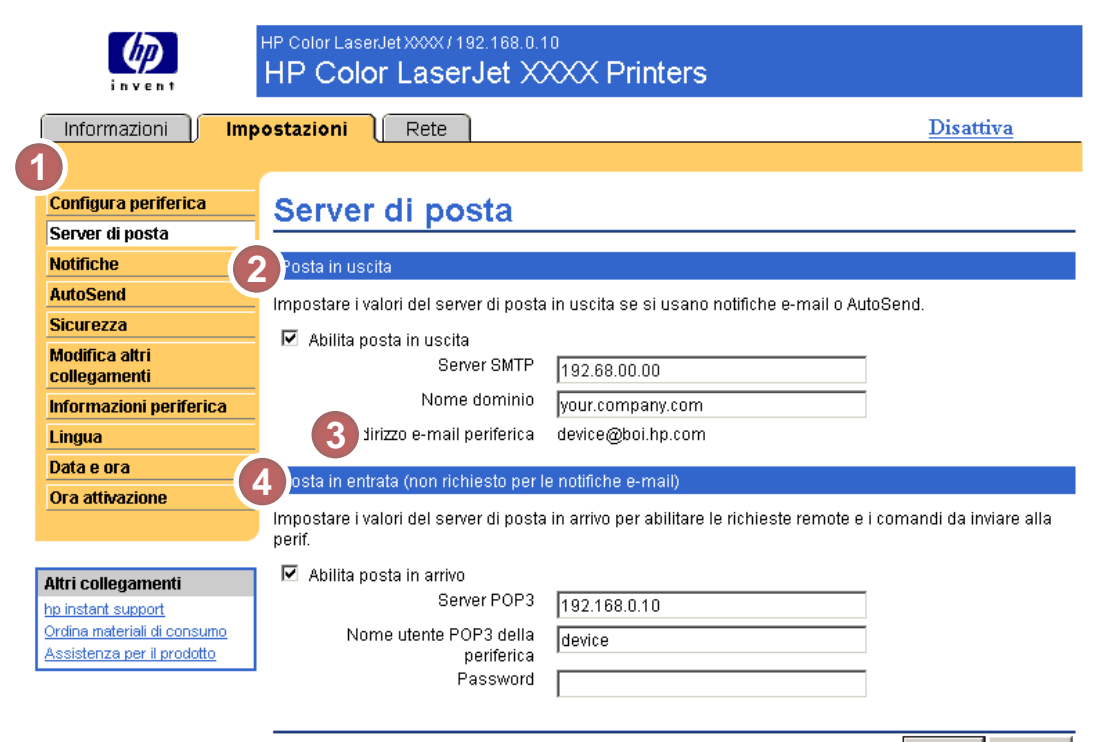

Applica Annulla

#### Figura 3-2 Schermata Server di posta

#### Tabella 3-2 Server di posta elettronica

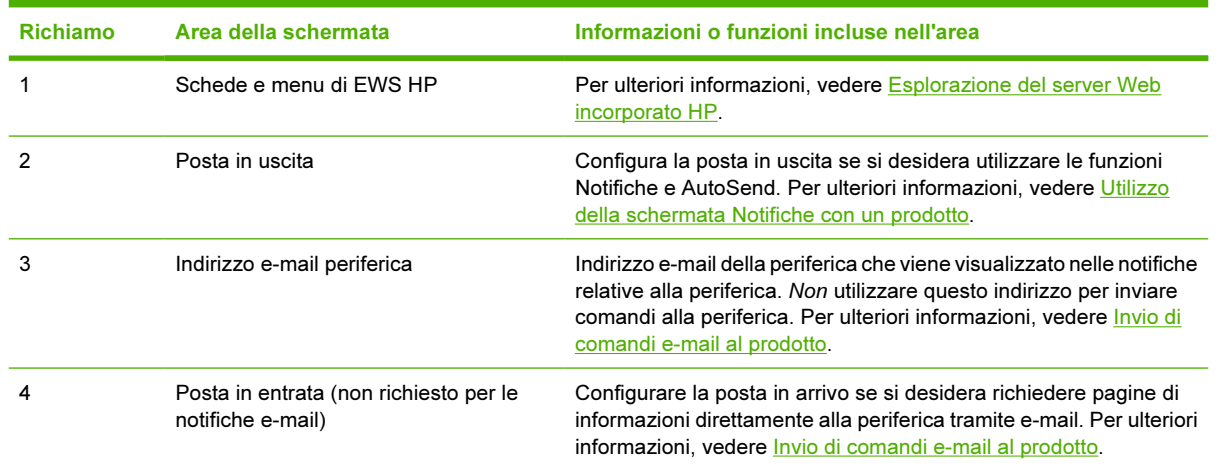

<span id="page-40-0"></span>Se si desidera utilizzare le funzioni Notifiche e AutoSend, è necessario configurare la posta in uscita.

- 1 Raccogliere le informazioni seguenti. In genere, le informazioni richieste per configurare la posta in uscita vengono fornite dall'amministratore della rete aziendale o della posta elettronica.
	- L'indirizzo TCP/IP del server di posta SMTP (Simple Mail Transfer Protocol) nella propria rete. Il server Web incorporato utilizza l'indirizzo TCP/IP del server SMTP per inoltrare i messaggi email ad altri computer.
	- Il suffisso del nome del dominio di posta elettronica utilizzato per inoltrare i messaggi all'interno dell'organizzazione.
- 2 Selezionare la casella di controllo Abilita posta in uscita.
- 3 Digitare l'indirizzo TCP/IP del server SMTP nella casella di testo Server SMTP.
- 4 Digitare il nome del dominio nella casella di testo Nome dominio.
- 5 Fare clic su Applica per salvare le modifiche.

### Configurazione della posta in arrivo

È necessario configurare la posta in arrivo se si desidera richiedere pagine di informazioni direttamente al prodotto tramite messaggi e-mail. Per ulteriori informazioni, vedere [Invio di comandi e-mail al prodotto.](#page-47-0)

1 Definire un account di cassetta postale POP3 (Post Office Protocol 3) per il prodotto su un server di posta all'interno della rete aziendale.

Ogni account POP3 richiede un nome utente e una password. Il nome utente insieme al nome di dominio (specificato per la configurazione della posta in uscita) costituisce l'indirizzo e-mail del prodotto. Ad esempio, se il nome utente dell'account di cassetta postale POP3 è "prodotto" e il server POP3 è "hp.com", l'indirizzo e-mail del prodotto sarà "prodotto@hp.com".

Nota Ciascun prodotto configurato per la posta in arrivo deve disporre di un proprio account di cassetta postale POP3 sul server di posta disponibile sulla rete. Gli account di cassetta postale POP3 vengono in genere configurati dall'amministratore della rete aziendale o della posta elettronica.

ATTENZIONE Accertarsi di non utilizzare l'account di posta elettronica personale. Ciò potrebbe causare l'eliminazione di tutti i messaggi di posta. Non viene visualizzata alcuna notifica che informa dell'avvenuta eliminazione.

- 2 Selezionare la casella di controllo Abilita posta in arrivo.
- 3 Digitare l'indirizzo TCP/IP del server di posta POP3 nella casella di testo Server POP3.
- 4 Digitare il nome utente e la password dell'account di cassetta postale del prodotto, quindi fare clic su Applica per salvare le modifiche.

## Notifiche

Nella schermata Notifiche, l'amministratore IT può configurare il prodotto affinché invii notifiche relative ai problemi e allo stato a qualsiasi utente tramite posta elettronica. Una volta configurata questa funzione, le notifiche relative ai materiali di consumo, allo stato del percorso carta e le informazioni relative ad assistenza e suggerimenti vengono inviate automaticamente. Più utenti possono ricevere le notifiche, ma ciascuno di essi riceverà solo notifiche specifiche. Un assistente amministrativo responsabile dell'ordinazione delle cartucce di stampa o della risoluzione dei problemi di inceppamento, ad esempio, riceverà avvisi che lo informano che il toner è in esaurimento o notifiche relative a un inceppamento della carta. Analogamente, un fornitore di servizi esterno che si occupa dei materiali di consumo a lunga durata riceverà notifiche relative alla necessità di effettuare interventi di manutenzione del prodotto, alla necessità di caricare la cucitrice anteriore o posteriore e altre informazioni su esigenze simili.

Se si dispone di un dispositivo di memorizzazione permanente, ad esempio un disco rigido, è possibile creare fino a quattro elenchi di destinazione, con un massimo di 20 destinatari per ciascun elenco. Senza il dispositivo di memorizzazione permanente, è possibile inviare notifiche solo a quattro indirizzi e-mail.

Selezionando l'opzione Rimuovere messaggi di stato dei materiali di consumo sul pannello di controllo (disponibile nella schermata Notifiche - impostazione a cui si accede premendo il pulsante Nuovo elenco di destinazione), è possibile eliminare i messaggi di stato relativi ai materiali di consumo Cartuccia in esaurimento o Cartuccia esaurita sul pannello di controllo. Tale opzione si applica solo alla cartuccia di stampa del nero. I messaggi vengono eliminati dal pannello di controllo solo se precedentemente è stata selezionata la ricezione di una o entrambe le notifiche.

L'illustrazione, la tabella e le procedure seguenti descrivono come utilizzare questa schermata per la modifica, il test e l'eliminazione delle destinazioni e degli elenchi di destinazione.

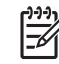

Nota Per poter utilizzare correttamente le notifiche, è necessario attivare la posta in uscita. Per abilitare la posta in uscita, vedere [Configurazione della posta in uscita](#page-40-0).

<span id="page-42-0"></span>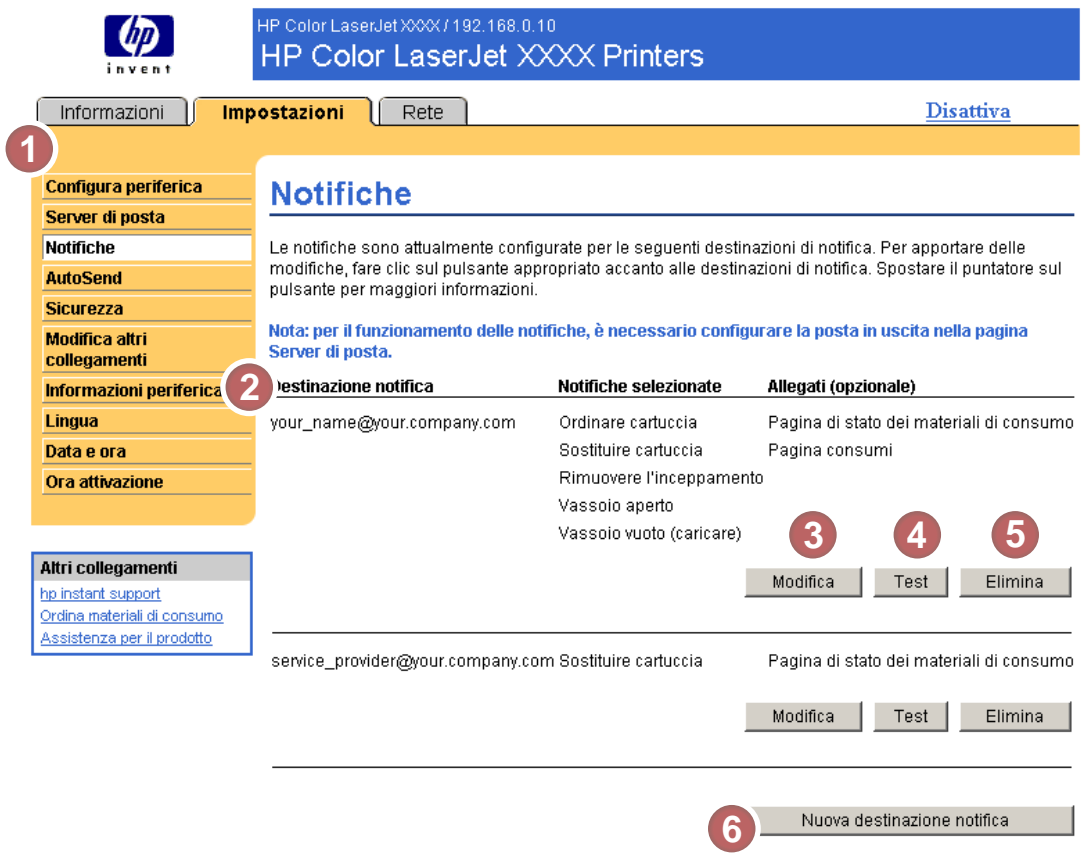

#### Figura 3-3 Schermata Notifiche

#### Tabella 3-3 Notifiche

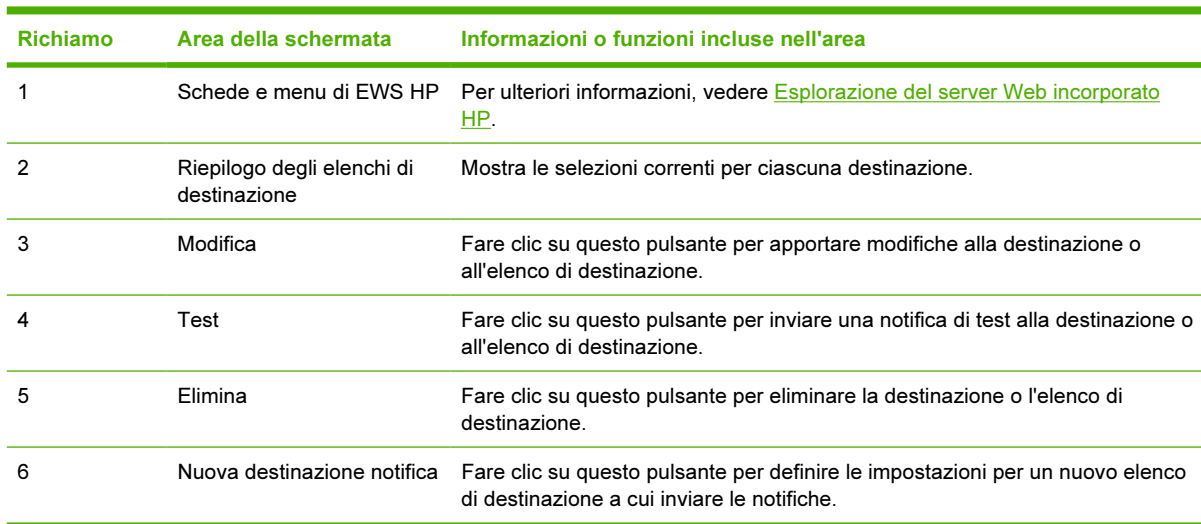

### Utilizzo della schermata Notifiche con un prodotto

Se si dispone di un dispositivo di memorizzazione permanente, è possibile configurare fino a quattro elenchi diversi, con un massimo di 20 destinatari per ciascun elenco. Senza un dispositivo di memorizzazione permanente, lo spazio disponibile consente di configurare solo quattro indirizzi e-mail. Se è installato un dispositivo di memorizzazione permanente, la schermata Notifiche impostazione, che viene visualizzata facendo clic su Modifica o Nuovo elenco di destinazione, sarà simile a quella riportata nell'illustrazione seguente.

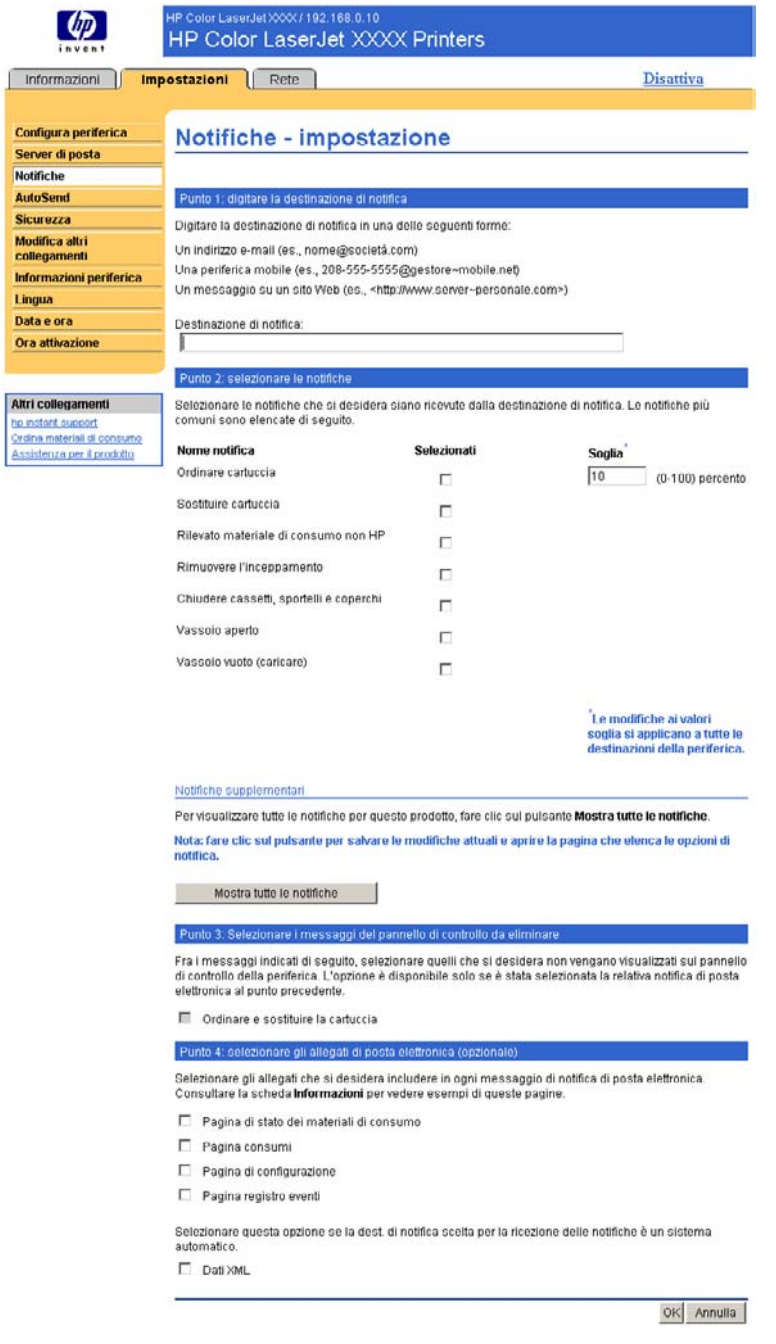

Figura 3-4 Schermata Notifiche - impostazione

L

#### Configurazione delle notifiche

- 1 Effettuare una delle operazioni seguenti:
	- Per creare un nuovo elenco di destinazione, fare clic su Nuovo elenco di destinazione.

oppure

Per modificare un elenco di destinazione esistente, fare clic su **Modifica** accanto all'elenco che si desidera modificare.

Viene visualizzata la schermata Notifiche - impostazione.

- 2 Per i prodotti in cui è installato un dispositivo di memorizzazione permanente, digitare un nome nel campo Nome elenco, ad esempio Servizio o Materiali di consumo. Se non si dispone di un dispositivo di memorizzazione permanente, passare al punto 3.
- 3 Digitare gli indirizzi e-mail dei destinatari della notifica. In ambienti più grandi, gli amministratori di sistema possono instradare gli indirizzi e-mail a server di elenchi, a URL o a dispositivi portatili per ampliare la notifica. È possibile aggiungere più destinazioni separandole con una virgola o un punto e virgola.
- 4 Selezionare le caselle di controllo relative alle notifiche che si desidera inviare a questo elenco di destinazione. Per visualizzare tutte le notifiche disponibili per il prodotto, fare clic su Mostra tutte le notifiche.
- 5 Se possibile, impostare il valore di soglia delle singole notifiche.

Il valore di soglia per le notifiche di assistenza e per il percorso carta corrisponde al numero di minuti specificato dall'utente. Questo numero equivale al periodo di tempo durante il quale l'evento verrà ignorato prima che venga inviata una notifica tramite e-mail. Ad esempio, è possibile impostare il valore di soglia per la notifica "Vassoio aperto" su 10 minuti per consentire a un utente di chiudere il vassoio dopo averlo caricato o dopo aver eliminato un inceppamento.

- 6 In Selezionare i messaggi del pannello di controllo da eliminare, selezionare i messaggi che non si desidera visualizzare sul pannello di controllo del prodotto. Questa operazione si applica solo ai messaggi selezionati per essere ricevuti come notifiche.
	- Nota Se il browser non accetta JavaScript, la casella di controllo per l'eliminazione dei messaggi sarà sempre abilitata. La selezione della casella di controllo viene convalidata quando si invia la pagina premendo il pulsante Applica. Se non sono state scelte le stesse notifiche selezionate per l'eliminazione, la schermata Notifiche - impostazione riporta un messaggio di avviso per informare che è necessario prima selezionare le notifiche corrispondenti per impedirne la visualizzazione sul pannello di controllo.
- 7 Selezionare gli allegati che si desidera includere nelle e-mail di notifica. È possibile allegare la pagina di stato dei materiali di consumo, la pagina consumi, la pagina di configurazione, il registro eventi e i dati XML. Selezionare la scheda Informazioni per visualizzare esempi delle pagine. È possibile selezionare l'opzione Dati XML se una delle destinazioni scelte per la ricezione delle notifiche è un sistema automatico. Ogni elemento selezionato verrà allegato al messaggio di posta elettronica. Se, ad esempio, si seleziona Pagina consumi e Registro eventi, si riceverà un messaggio di posta elettronica con due allegati, uno per ciascun elemento selezionato. Se è stata selezionata anche l'opzione Dati XML, si riceverà un messaggio di posta elettronica con tre allegati: un allegato per la pagina dei consumi in HTML, uno per il registro degli eventi in HTML e un terzo allegato che contiene informazioni di supporto istantaneo in un file di testo con estensione .XML.
- 8 Fare clic su Applica per salvare le informazioni.
- 9 Ripetere le operazioni descritte dal punto 1 al punto 7 per ogni elenco o destinazione aggiuntivi.

Per eseguire il test della configurazione di un elenco di destinazione, attenersi alla procedura seguente.

#### Test della configurazione di un elenco di destinazione

1 Fare clic sul pulsante Test accanto all'elenco di destinazione che si desidera testare. Se non è presente alcun dispositivo di memorizzazione permanente, da questa finestra è possibile testare solo una destinazione.

Viene visualizzata la finestra riportata di seguito.

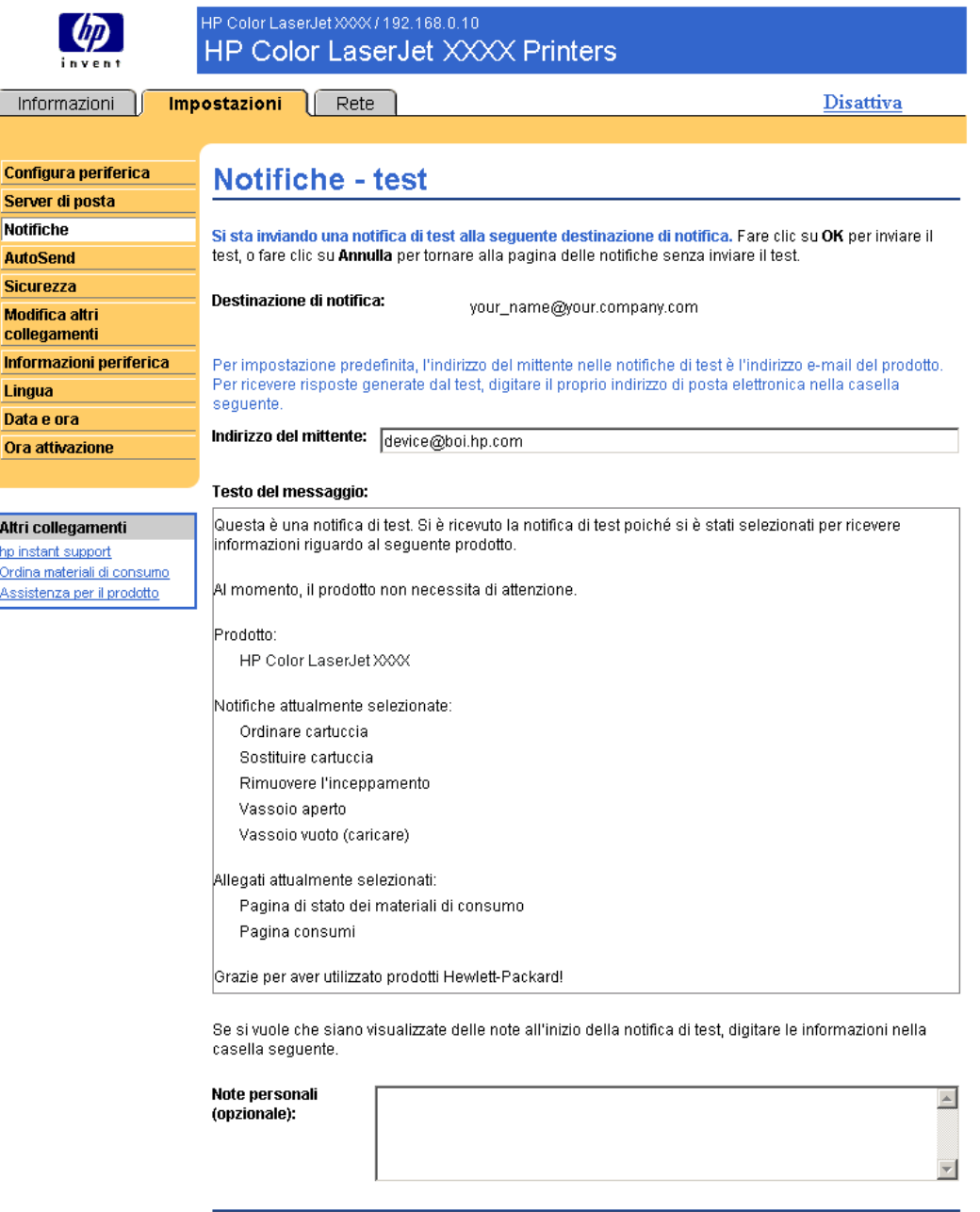

OK Annulla

#### Figura 3-5 Schermata Notifiche - test

2 Se si dispone di un dispositivo di memorizzazione permanente, selezionare le destinazioni che si desidera testare.

- <span id="page-47-0"></span>3 L'indirizzo per le risposte è l'indirizzo e-mail del prodotto. Digitare il proprio indirizzo e-mail nella casella Indirizzo del mittente se si desidera ricevere notifiche relative a qualsiasi errore generato dal test, ad esempio un errore relativo all'indirizzo di destinazione.
- 4 Se necessario, nel campo **Note personali (opzionale)**, digitare le informazioni aggiuntive che si desidera visualizzare all'inizio del messaggio di notifica.
- 5 Fare clic su OK.

#### Eliminazione di destinazioni o elenchi di destinazione

Se sono configurate più destinazioni, è possibile eliminare una destinazione o un elenco di destinazioni facendo clic sul pulsante Elimina accanto alla destinazione o all'elenco che si desidera eliminare. Fare clic su OK per confermare l'eliminazione.

### Invio di comandi e-mail al prodotto

È inoltre possibile ricevere pagine di informazioni richiedendole direttamente al prodotto. Se si configura la posta in uscita e in arrivo, il prodotto può allegare pagine di informazioni ai messaggi di posta elettronica, ad esempio la pagina di stato dei materiali di consumo o la pagina di configurazione. È possibile utilizzare questa funzione per risolvere un problema oppure per controllare lo stato dei materiali di consumo.

### Richiesta di pagine di informazioni tramite e-mail

Quando si compone un messaggio da inviare al prodotto, è necessario configurare correttamente i campi A, Da e Oggetto del programma di posta elettronica.

- 1 Rendere disponibili la posta in uscita e in arrivo attenendosi alle istruzioni descritte in questo capitolo. Per ulteriori informazioni, vedere [Server di posta.](#page-39-0)
- 2 Nel programma di posta elettronica, comporre un messaggio da inviare al prodotto, effettuando le operazioni descritte di seguito:
	- a Nel campo A, digitare l'indirizzo e-mail del prodotto. Il nome utente insieme al nome di dominio (specificato per la configurazione della posta in uscita) costituisce l'indirizzo e-mail del prodotto. Ad esempio, se il nome utente dell'account di cassetta postale POP3 è "prodotto" e il server POP3 è "hp.com", l'indirizzo e-mail del prodotto sarà "prodotto@hp.com".
	- b Il programma di posta elettronica dovrebbe completare automaticamente il campo Da con l'indirizzo e-mail dell'utente per la risposta.
	- c Nel campo Oggetto, digitare il testo appropriato per il formato e la pagina che si desidera allegare. È possibile richiedere una pagina di configurazione, una pagina sullo stato dei materiali di consumo o una pagina di invio automatico. Ad esempio, se si desidera allegare la pagina di configurazione in formato file .HTML, digitare this.configpage? configpage=email&format=html.

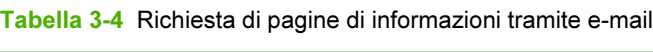

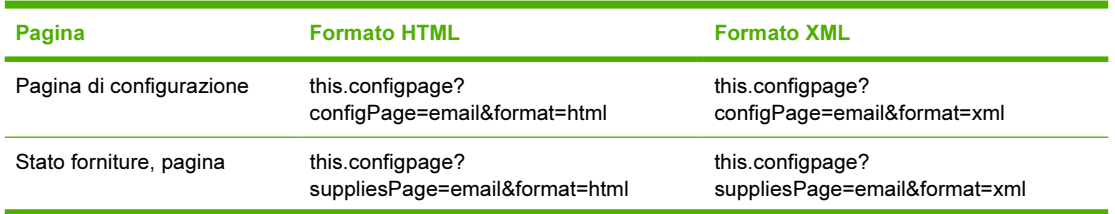

#### Tabella 3-4 Richiesta di pagine di informazioni tramite e-mail (continua)

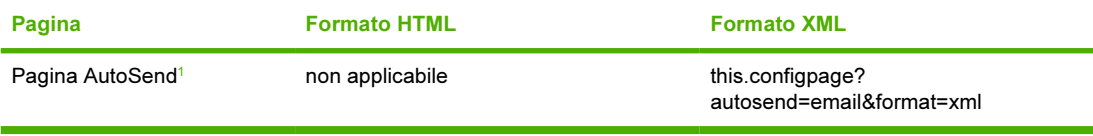

*<sup>1</sup>* La pagina AutoSend non viene inviata al mittente del messaggio di posta elettronica (come indicato sopra nel punto 2b) ma all'indirizzo specificato nella schermata AutoSend della scheda Impostazioni.

3 Fare clic su Invia.

Il prodotto controlla la presenza di nuovi messaggi di posta elettronica ogni 3 minuti. Quando il prodotto riceve il messaggio e-mail, genera una risposta e invia le informazioni richieste all'indirizzo e-mail del mittente, specificato nel campo Da del messaggio originale.

56

Nota A seconda dei ritardi della rete e del server di posta aziendale, il tempo necessario per ricevere una risposta nella casella della posta in arrivo del programma di posta elettronica può variare da 1 minuto a diverse ore. Se i campi A, Da e Oggetto non sono configurati correttamente nel messaggio di posta elettronica, il prodotto non invia alcun messaggio di risposta.

## AutoSend

È possibile utilizzare la schermata AutoSend per inviare periodicamente informazioni sulla configurazione del prodotto e sull'utilizzo dei materiali di consumo a determinate destinazioni e-mail, ad esempio ai provider di servizi. Questa funzione instaura un rapporto diretto tra l'utente e Hewlett-Packard o un altro provider per la fornitura di servizi che includono, tra gli altri: sostituzione attiva delle cartucce di stampa, contratti "pay-per-page", contratti di assistenza o controllo dell'utilizzo. L'illustrazione, la tabella e la procedura seguenti descrivono come utilizzare questa schermata.

Se si dispone di un dispositivo di memorizzazione permanente, ad esempio un disco rigido, è possibile aggiungere fino a venti destinazioni per AutoSend. Senza il dispositivo di memorizzazione permanente, è possibile aggiungere soltanto un indirizzo e-mail. L'esempio seguente si riferisce a un prodotto in cui non è installato un dispositivo di memorizzazione permanente.

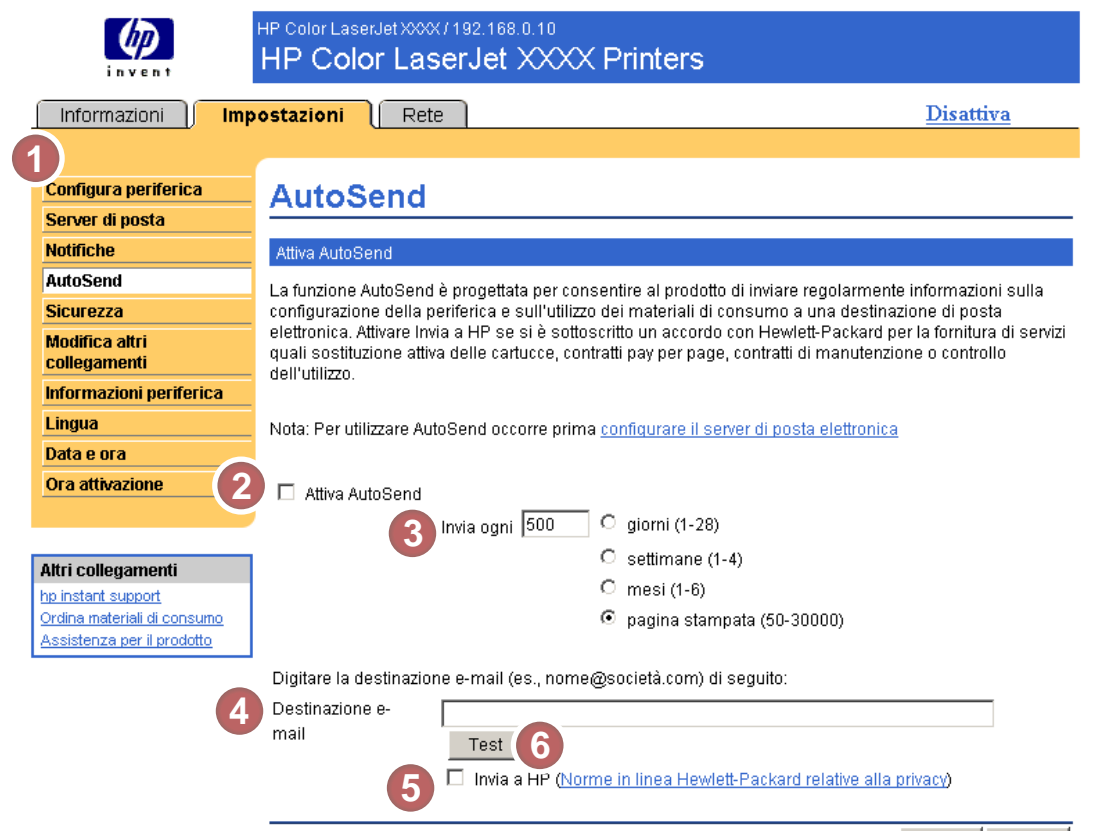

Applica Annulla

#### Figura 3-6 Schermata AutoSend

#### Tabella 3-5 AutoSend

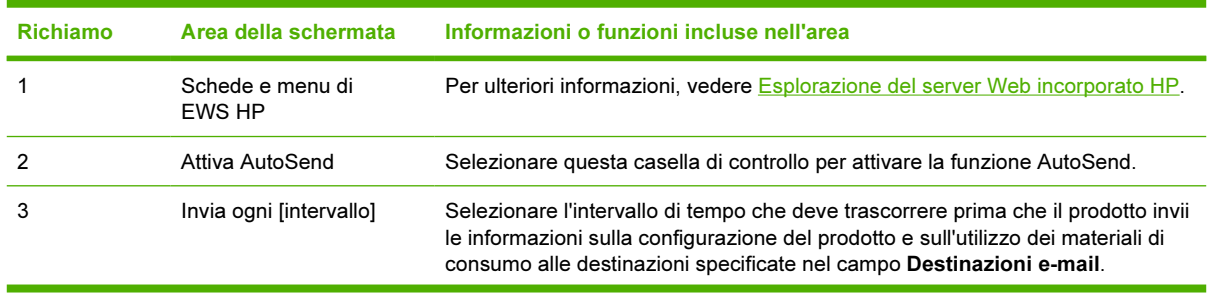

Tabella 3-5 AutoSend (continua)

| <b>Richiamo</b> | Area della schermata | Informazioni o funzioni incluse nell'area                                                                                                    |
|-----------------|----------------------|----------------------------------------------------------------------------------------------------|
| 4               | Destinazioni e-mail  | Salvare un elenco con un massimo di 20 indirizzi e-mail per la ricezione delle<br>informazioni sulla configurazione del prodotto. Il primo indirizzo non può essere<br>composto da più di 50 caratteri.                                                                                                    |
| 5               | Invia a HP           | Selezionare questa casella di controllo per inviare periodicamente a HP le<br>informazioni sulla configurazione della periferica e sull'utilizzo dei materiali di<br>consumo. Queste informazioni verranno inviate a un indirizzo e-mail di HP (ad<br>esempio, prodotto. XML) in un file di testo con estensione . XML. Il file sarà in<br>lingua inglese. |
|                 |                      | Per visualizzare ulteriori dettagli sul trattamento delle informazioni inviate a HP<br>tramite la funzione AutoSend, fare clic su Norme in linea Hewlett-Packard<br>relative alla privacy.                                                                                                    |
| 6               | Test                 | Fare clic su questo pulsante per salvare le impostazioni e inviare subito le<br>informazioni in modo da assicurarsi che il destinatario riceva i messaggi.                                                                                                    |

### Attivazione della funzione AutoSend

Per rendere disponibile la funzione AutoSend, attenersi alla procedura seguente.

- 1 Rendere disponibili le funzioni della posta in uscita attenendosi alle istruzioni descritte in questo capitolo. Per ulteriori informazioni, vedere [Server di posta.](#page-39-0)
- 2 Selezionare la casella di controllo Attiva AutoSend.
- 3 Fare clic su un'opzione per specificare l'intervallo di tempo che deve trascorrere prima che il prodotto invii le informazioni sulla configurazione del prodotto e sull'utilizzo dei materiali di consumo ai destinatari definiti al punto seguente, quindi digitare il numero di giorni, settimane, mesi o pagine stampate.
- 4 Per i prodotti in cui è installato un dispositivo di memorizzazione permanente, configurare fino a 20 destinazioni, utilizzando una virgola o un punto e virgola per separare gli indirizzi e-mail. Se non si dispone di un dispositivo di memorizzazione permanente, è possibile configurare un solo indirizzo e-mail.
- 5 Per inviare a HP informazioni sulla configurazione della periferica e sull'utilizzo dei materiali di consumo, selezionare la casella di controllo Invia a HP.
- **6** Fare clic su Applica.

### **Sicurezza**

L'illustrazione e la tabella seguenti descrivono come utilizzare la schermata Sicurezza.

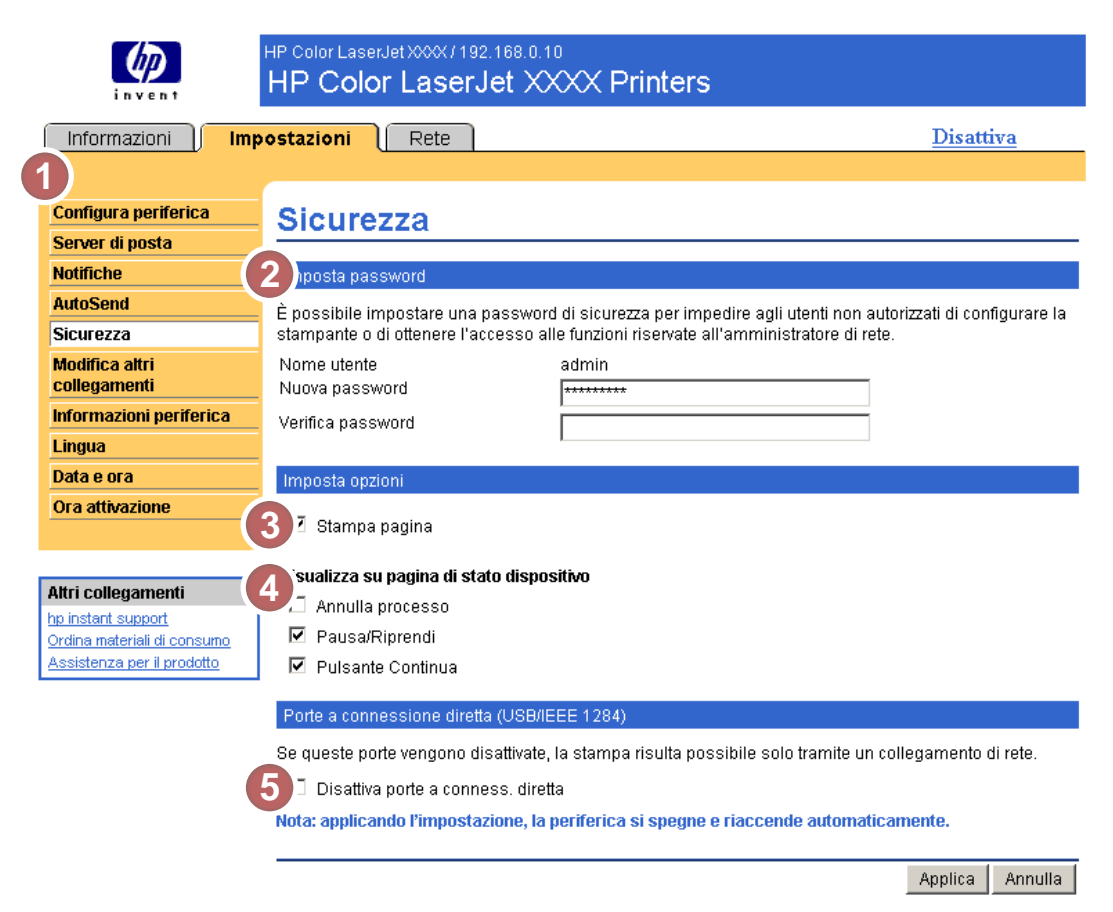

#### Figura 3-7 Schermata Sicurezza

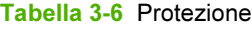

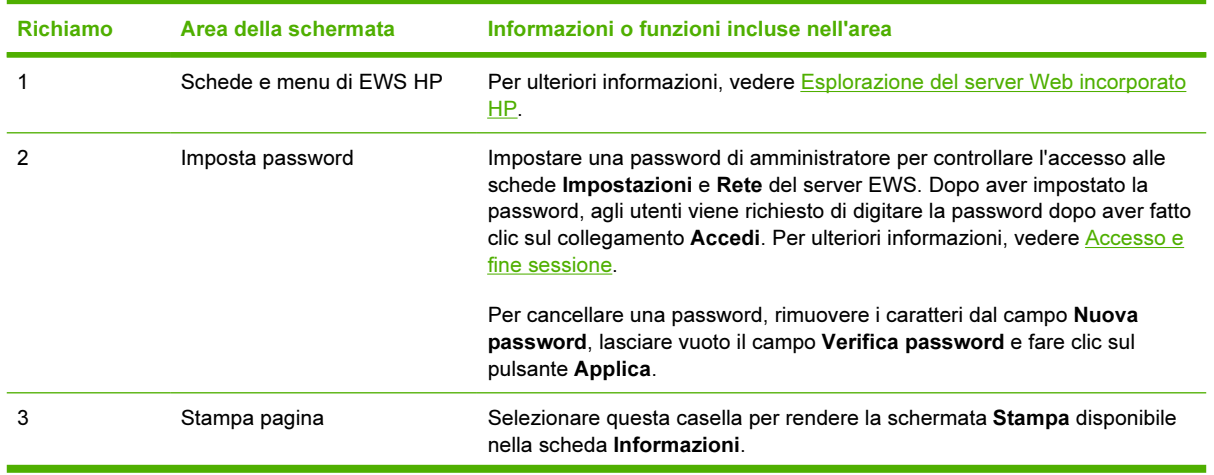

Richiamo Area della schermata Informazioni o funzioni incluse nell'area 4 Visualizza su pagina di stato Selezionare i pulsanti del pannello di controllo che si desidera visualizzare dispositivo nella schermata Stato periferica della scheda Informazioni. 5 Porte a connessione diretta Selezionare Disattiva porte a conness. diretta per bloccare l'accesso di processi di stampa e sistemi esterni. Quando si seleziona e si applica l'impostazione, vengono disattivate le porte USB e IEEE 1284.  $\begin{bmatrix} \frac{1}{2} & \frac{1}{2} \\ \frac{1}{2} & \frac{1}{2} \end{bmatrix}$ Nota La sezione Porte a connessione diretta della schermata Sicurezza non viene visualizzata quando non sono supportati dispositivi a connessione diretta o se il server EWS HP è attualmente in esecuzione su una connessione diretta.

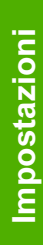

## <span id="page-53-0"></span>Modifica altri collegamenti

Ιਤ⁄

È possibile utilizzare la schermata Modifica altri collegamenti per aggiungere o personalizzare un massimo di cinque collegamenti a siti Web desiderati (vedere la nota seguente). Questi collegamenti vengono visualizzati in tutte le schermate del server EWS HP, nella casella Altri collegamenti sotto la barra di navigazione sinistra. Tre collegamenti permanenti (hp instant support, Ordina materiali di consumo e Assistenza per il prodotto) sono già definiti. L'illustrazione, la tabella e le procedure seguenti descrivono come utilizzare questa schermata.

Nota Se si dispone di un dispositivo permanente, è possibile aggiungere fino a cinque collegamenti; senza memoria supplementare, è possibile aggiungere un solo collegamento.

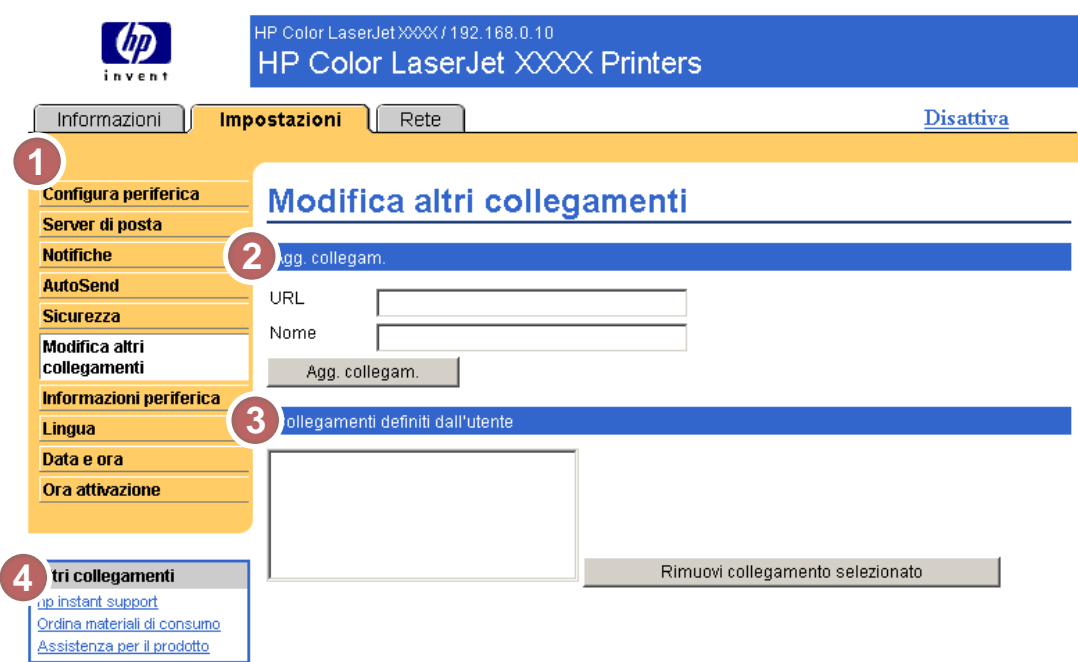

#### Figura 3-8 Schermata Modifica altri collegamenti

#### Tabella 3-7 Modifica altri collegamenti

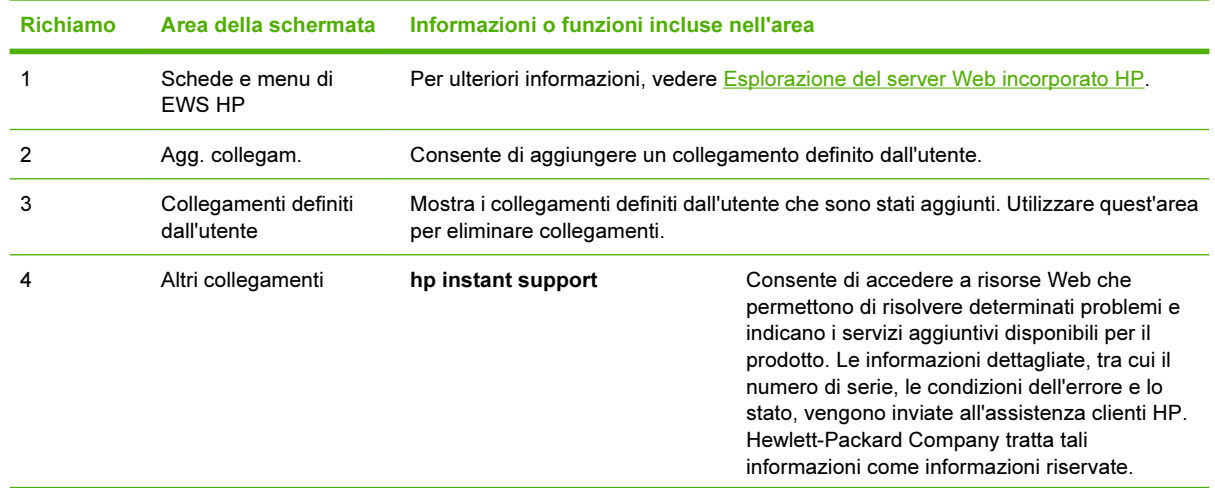

Tabella 3-7 Modifica altri collegamenti (continua)

| <b>Richiamo</b> | Area della schermata | Informazioni o funzioni incluse nell'area |                                                                                                    |
|-----------------|----------------------|-------------------------------------------|----------------------------------------------------------------------------------------------------|
|                 |                      | Ordina materiali di consumo               | Consente di accedere a una pagina Web da cui<br>è possibile ordinare online materiali di consumo<br>presso il rivenditore desiderato.                                                                          |
|                 |                      | Assistenza per il prodotto                | Consente di accedere alla guida specifica del<br>prodotto dal sito Web di HP.                                                                                                    |
|                 |                      | Il mio fornitore di servizi               | Consente di accedere alla home page del<br>fornitore di servizi. Il collegamento viene<br>visualizzato solo se è stato configurato dal<br>fornitore di servizi.                                                |
|                 |                      | Il mio contratto di servizio              | Consente di accedere alla pagina che contiene i<br>termini e i limiti del contratto di assistenza<br>sottoscritto. Il collegamento viene visualizzato<br>solo se è stato configurato dal fornitore di servizi. |

### Aggiunta di un collegamento

Attenersi alla procedura seguente per aggiungere un collegamento.

- 1 Nella sezione Agg. collegam., digitare l'URL e il nome del collegamento nel formato desiderato per la visualizzazione nel server EWS HP.
- 2 Fare clic su Agg. collegam.

### Rimozione di un collegamento

Attenersi alla procedura seguente per rimuovere un collegamento.

- 1 Nella sezione Collegamenti definiti dall'utente, selezionare i collegamenti che si desidera eliminare.
- 2 Fare clic su Rimuovi collegamento selezionato.

## Informazioni periferica

Utilizzare la schermata Informazioni periferica per assegnare un nome e un numero di elemento alla periferica e configurare il nome della società, della persona da contattare e la posizione fisica relativi alla periferica. Questa schermata contiene inoltre l'indirizzo TCP/IP, il nome, il modello e il numero di serie della periferica.

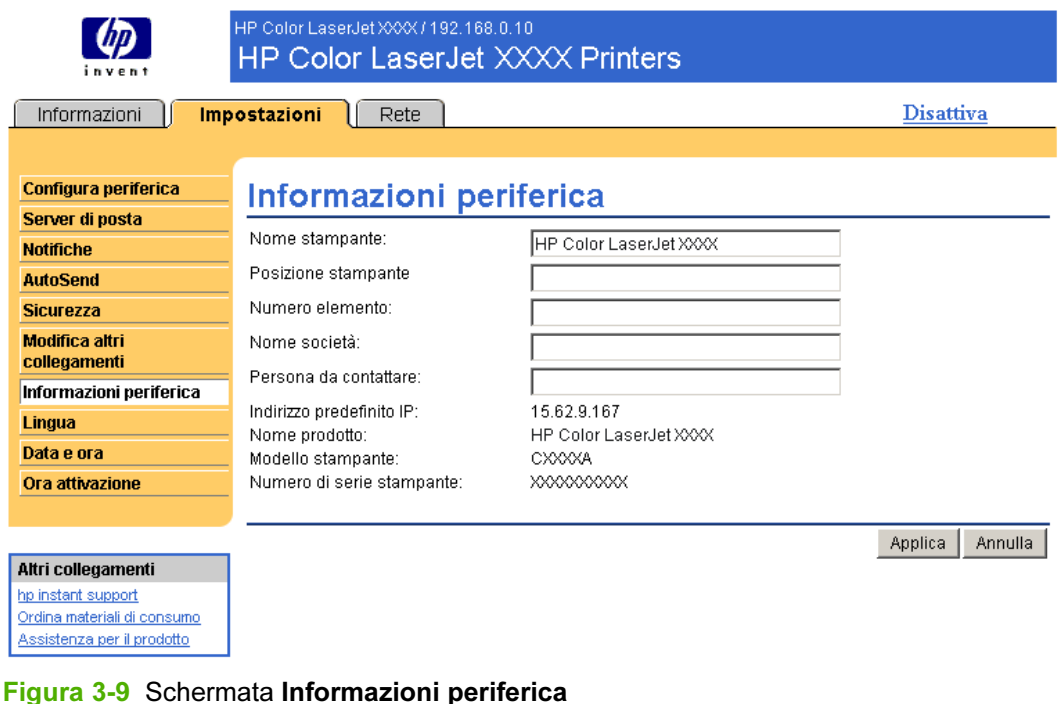

Nota Per salvare eventuali modifiche apportate alla schermata Informazioni periferica, fare clic su Applica.

Le informazioni digitate in questa sezione vengono visualizzate nella schermata Informazioni periferica a cui è possibile accedere dalla scheda Informazioni. Le informazioni appaiono anche nei messaggi e-mail inviati dal prodotto. Questa funzione può essere utile quando è necessario individuare il prodotto per sostituire i materiali di consumo o risolvere un problema.

56

## Lingua

La schermata Lingua consente di selezionare la lingua in cui visualizzare le schermate del server EWS HP. L'illustrazione e la tabella seguenti descrivono come utilizzare questa schermata.

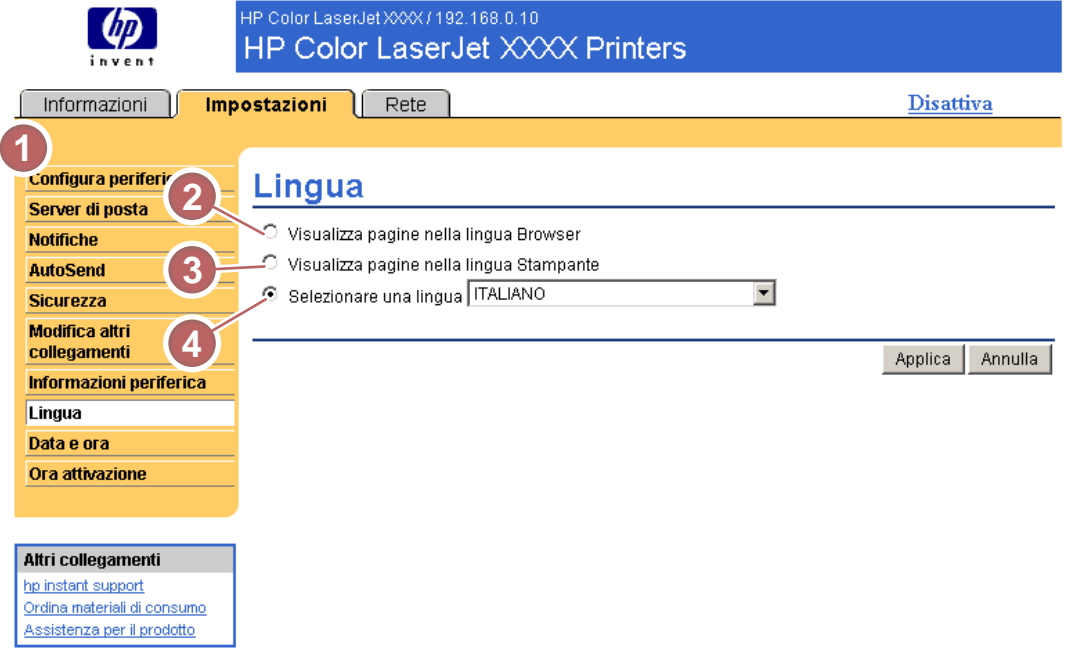

#### Figura 3-10 Schermata Lingua

ATTENZIONE Selezionando Visualizza pagine nella lingua Periferica o Selezionare una lingua, si modifica la lingua per tutti gli utenti del server EWS HP.

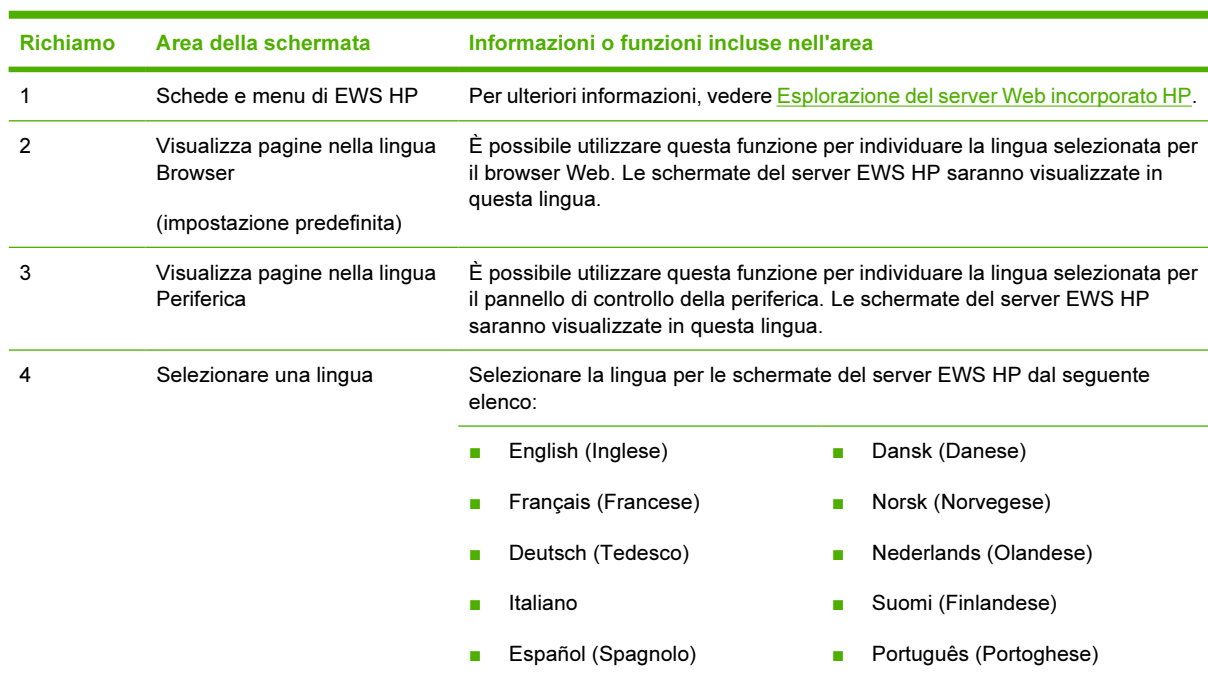

#### Tabella 3-8 Lingua

Tabella 3-8 Lingua (continua)

Richiamo Area della schermata Informazioni o funzioni incluse nell'area

■ Svenska (Svedese)

₽

Nota La lingua predefinita è quella correntemente utilizzata dal browser Web. Se il browser e il pannello di controllo del prodotto utilizzano una lingua non disponibile per il server EWS HP, in base all'impostazione predefinita viene selezionata la lingua inglese. Per salvare eventuali modifiche apportate alla schermata Lingua, fare clic su Applica.

### <span id="page-58-0"></span>Data e ora

Utilizzare la schermata Data e ora per aggiornare l'ora del prodotto. L'illustrazione e la tabella seguenti descrivono come utilizzare questa schermata.

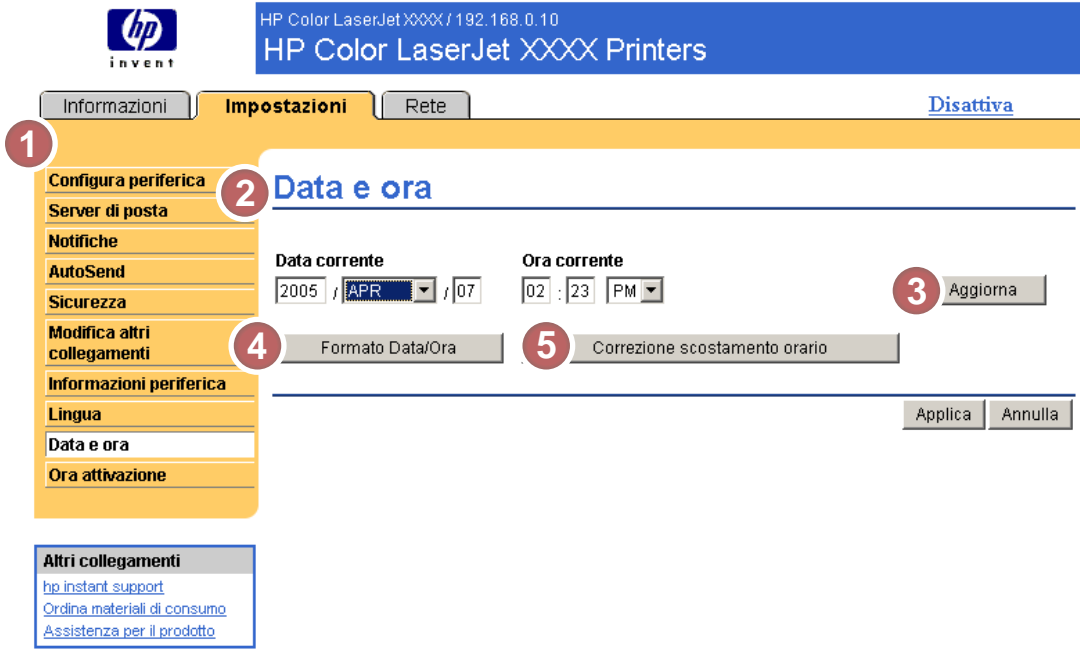

Figura 3-11 Schermata Data e ora

| Tabella 3-9 Data e ora |  |  |
|------------------------|--|--|
|                        |  |  |

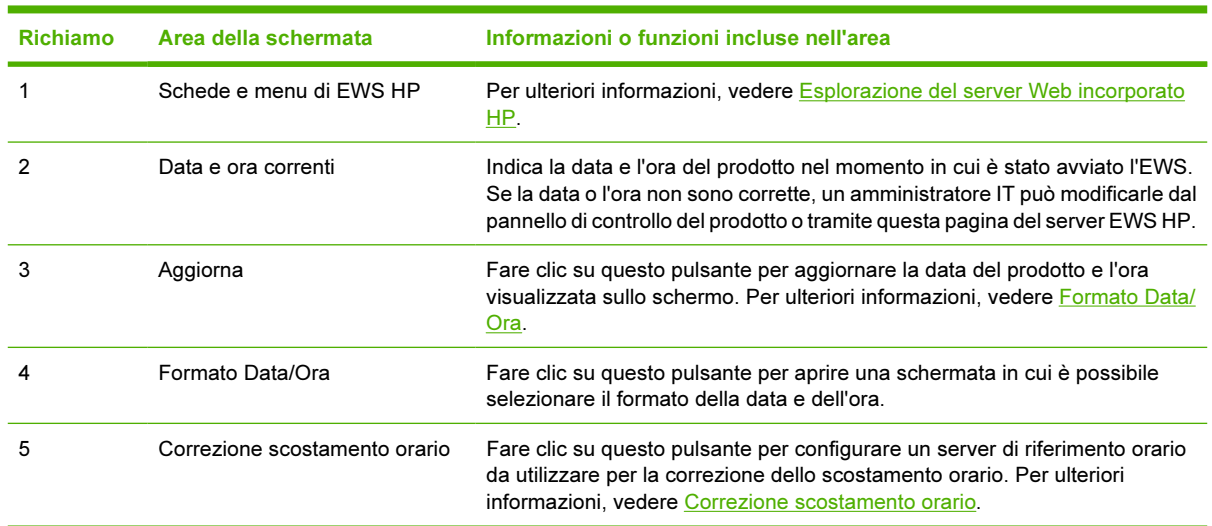

### Formato Data/Ora

Utilizzare la schermata Formato Data/Ora per selezionare i formati desiderati per la visualizzazione di data (in Formato Data) e ora (in Formato Ora). Di seguito viene illustrata la schermata Formato Data/ Ora.

<span id="page-59-0"></span>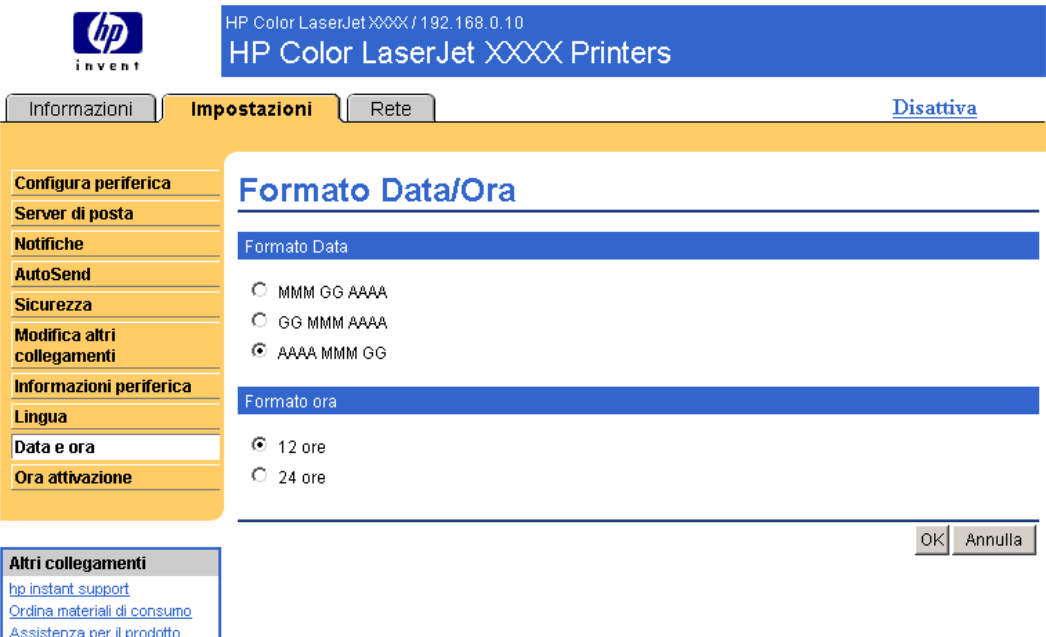

### Correzione scostamento orario

Utilizzare la schermata Data e ora - correzione scostamento orario per attivare la correzione dello scostamento orario. Di seguito viene illustrata la schermata.

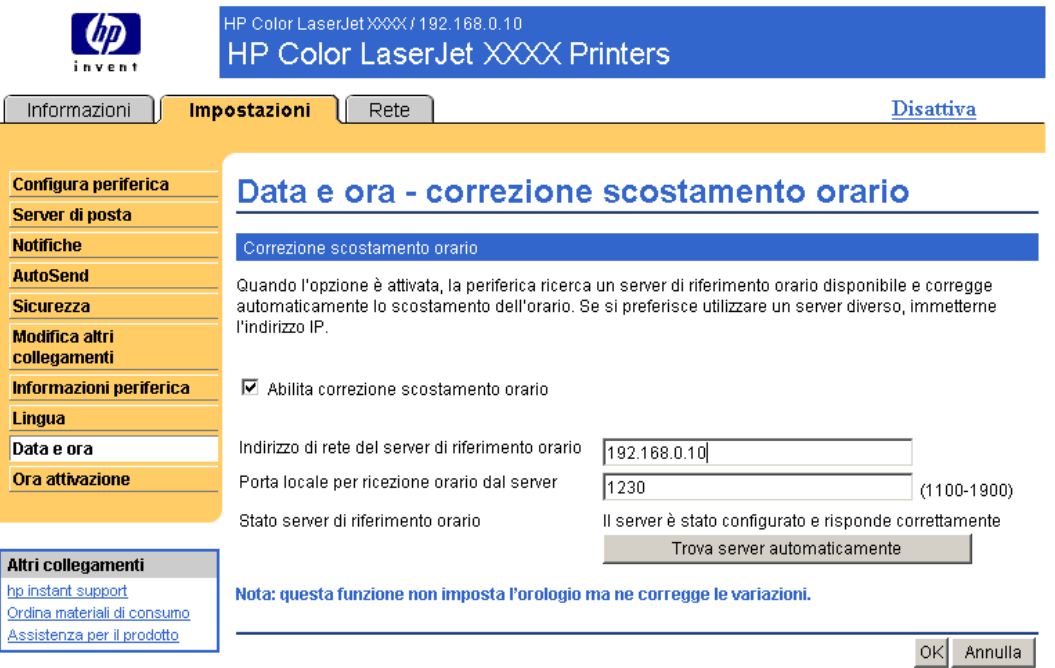

Per configurare un server di riferimento orario in base al quale correggere lo scostamento orario del prodotto, utilizzare la seguente procedura.

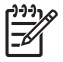

Nota Questo processo evita lo scostamento orario (orologio in anticipo o in ritardo) ma non sincronizza l'orologio con il server di riferimento orario.

- 1 Selezionare la casella di controllo Abilita correzione scostamento orario.
- 2 Nel campo Indirizzo di rete del server di riferimento orario, immettere l'indirizzo TCP/IP dell'orologio che si desidera utilizzare per la correzione dello scostamento orario del prodotto.

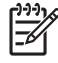

Nota In alternativa, è possibile fare clic sul pulsante Trova server automaticamente per individuare un server di riferimento orario in rete e immetterlo automaticamente nel campo.

- 3 Nel campo Porta locale per ricezione orario dal server, immettere il nome della porta appropriata.
- Fare clic su OK.

Nota Questa schermata consente solo di configurare il server di riferimento orario per la correzione dello scostamento orario, non viene utilizzata per impostare l'orologio. Per impostare l'orologio, utilizzare la schermata principale [Data e](#page-58-0) ora. Per ulteriori informazioni, vedere Data e [ora](#page-58-0).

## Ora attivazione

Gli amministratori IT possono utilizzare la schermata Ora attivazione per programmare le accensioni del prodotto di ciascuna giornata. È possibile, ad esempio, programmare il prodotto in modo che si accenda alle 07:30 e sia quindi pronto all'uso alle 08:00, una volta terminate le procedure di inizializzazione e calibrazione.00. L'amministratore può impostare una sola pianificazione al giorno, scegliendo tuttavia impostazioni di accensione diverse per ogni giornata. È possibile inoltre, per risparmiare energia, programmare un intervallo di pausa in modo che il prodotto entri in modalità di pausa quando è inutilizzato per un determinato periodo di tempo.

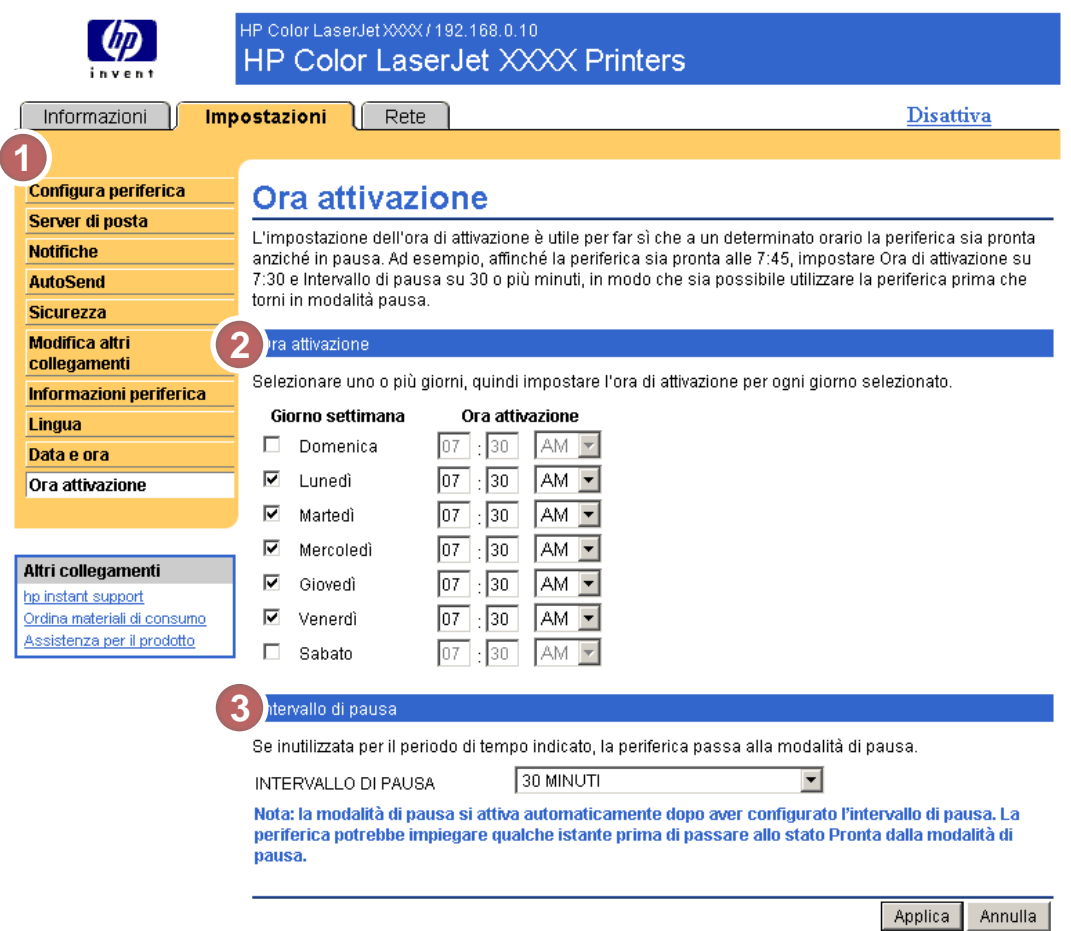

#### Figura 3-12 Schermata Ora attivazione

#### Tabella 3-10 Ora attivazione

![](_page_61_Picture_106.jpeg)

Impostazioni Impostazioni

4 Gestione delle operazioni di rete dalle schermate della scheda Rete

## Panoramica

È possibile utilizzare le schermate della scheda Rete per configurare e gestire il prodotto in rete. L'aspetto e le funzioni delle schermate disponibili nella scheda Rete possono variare in base al modello e alla versione del server di stampa HP Jetdirect in uso. La schermata seguente è simile a quella che potrebbe essere visualizzata quando si fa clic sulla scheda Rete. Nella barra di navigazione sinistra, fare clic sul menu Rete per visualizzare la schermata desiderata.

![](_page_63_Picture_86.jpeg)

#### Figura 4-1 Schermata Impostazioni di rete

![](_page_63_Picture_87.jpeg)

![](_page_63_Picture_88.jpeg)

Tabella 4-1 Impostazioni di rete (continua)

| <b>Richiamo</b> |                    | Area della schermata Informazioni o funzioni incluse nell'area                                                                                                    |
|-----------------|--------------------|----------------------------------------------------------------------------------------------------|
|                 | Selezionare lingua | Consente di selezionare la lingua per la scheda Rete. L'elenco delle lingue<br>disponibili nella scheda Rete non è identico all'elenco delle lingue disponibili nella<br>scheda Impostazioni. |
|                 | Guida              | Fare clic su Guida per ottenere ulteriori informazioni sulle opzioni della scheda<br>Rete.                                                                                                    |

A seconda del modello e della versione del server di stampa HP Jetdirect in uso, è possibile effettuare le seguenti operazioni dalle schermate della scheda Rete:

- Modificare le impostazioni di configurazione della rete per vari tipi di connessioni di rete.
- Abilitare o disabilitare i protocolli di stampa.
- Impostare un nominativo da contattare e gli indirizzi URL dell'assistenza.
- Impostare una password per controllare l'accesso al prodotto e alle impostazioni di configurazione della rete. Questa password viene sincronizzata con quella impostata nella schermata Sicurezza della scheda Impostazioni ed è possibile impostarla o modificarla da entrambe le schermate.
- Configurare la sicurezza del prodotto tramite l'uso di password, elenchi di accesso e protocolli di gestione.
- Visualizzare informazioni generiche sullo stato della rete, tra cui le statistiche sulla rete memorizzate sul server di stampa, per la risoluzione di problemi e l'ottimizzazione delle prestazioni.
- Visualizzare informazioni sui protocolli per tutte le connessioni di rete supportate.
- Aprire la Pagina di configurazione di HP Jetdirect.
- Impostare la frequenza con cui il server EWS HP deve controllare lo stato della rete.

Per ulteriori informazioni sulle schermate della scheda Rete, consultare le seguenti fonti:

- Guida. In ciascuna schermata della scheda Rete, il collegamento Guida sotto Altri collegamenti fornisce una descrizione delle funzioni di rete. Dalla schermata Guida è inoltre possibile accedere a ulteriori informazioni del sito Web di HP.
- Guida per l'amministratore di HP Jetdirect. Questa guida è solitamente disponibile sul CD del software fornito con il prodotto oppure è possibile scaricarla dalle pagine del supporto hp.com per il prodotto in uso: [www.hp.com/support/clj4700](http://www.hp.com/support/clj4700) per HP Color LaserJet 4700

# 5 Utilizzo dell'area Altri collegamenti come risorsa

L'area Altri collegamenti contiene tre collegamenti permanenti che consentono di accedere rapidamente a informazioni specifiche sul prodotto, ad esempio la risoluzione dei problemi interattiva e l'ordinazione di materiali di consumo originali HP.

![](_page_67_Picture_71.jpeg)

#### Figura 5-1 Schermata Stato periferica - casella Altri collegamenti

Nota È possibile utilizzare la schermata Modifica altri collegamenti della scheda |∌ Impostazioni per aggiungere un massimo di cinque collegamenti personalizzati a siti Web desiderati. Se si dispone di un dispositivo permanente, è possibile aggiungere fino a cinque collegamenti; senza memoria supplementare, è possibile aggiungere un solo collegamento. Questi collegamenti vengono visualizzati in tutte le schermate EWS, nella casella Altri collegamenti sotto la barra di navigazione sinistra. Per ulteriori informazioni, vedere [Modifica](#page-53-0) [altri collegamenti](#page-53-0).

Nelle seguenti sezioni vengono descritti i collegamenti predefiniti visualizzati nella casella Altri collegamenti.

## hp instant support

Hewlett-Packard offre il servizio hp instant support, un sistema di assistenza basato su Internet che raccoglie informazioni diagnostiche direttamente dal prodotto e le confronta con il database di informazioni di HP. hp instant support consente di trovare soluzioni efficaci per risolvere eventuali problemi in modo semplice e veloce.

### Come funziona HP instant support

Quando si fa clic su hp instant support, le informazioni vengono raccolte direttamente dal prodotto e trasmesse a Hewlett-Packard Company garantendo la massima sicurezza. Il sito Web di hp instant support analizza i dati del prodotto per verificarne lo stato corrente; successivamente, crea una pagina Web personalizzata contenente suggerimenti visivi o in formato testo di facile comprensione e la visualizza nella finestra del browser. Inoltre, il sito Web di hp instant support segnala ulteriori servizi disponibili per il prodotto.

Prima che i dati vengano inviati a Hewlett-Packard per l'analisi, è possibile visualizzare tutte le informazioni (ad esempio, il numero di serie, le condizioni di errore e lo stato del prodotto) che verranno inoltrate. Hewlett-Packard tratta tali informazioni come informazioni riservate.

### Informazioni fornite da hp instant support

Il sito Web di hp instant support fornisce i seguenti strumenti per la risoluzione dei problemi e la manutenzione del prodotto.

- Aggiornamenti del firmware e del software.
- Risoluzione dei problemi relativi agli eventi recenti riportati nella pagina Registro eventi. Ad esempio, l'evento più recente riportato nel registro degli errori del prodotto potrebbe essere un inceppamento. Il sito Web di hp instant support individua l'evento e fornisce le informazioni per la risoluzione del problema relativo all'inceppamento.
- Pacchetti di supporto.
- Documentazione relativa al prodotto, ad esempio quide per l'uso e quide rapide.

## Ordina materiali di consumo

Il collegamento Ordina materiali di consumo consente di aprire una pagina Web da cui è possibile ordinare online forniture dal rivenditore desiderato. Le forniture necessarie sono preselezionate. È possibile variarne la quantità o selezionare voci aggiuntive. Le voci vengono aggiunte al carrello ed è possibile verificarle per assicurarsi che al rivenditore selezionato venga inoltrato l'ordine corretto.

## Assistenza per il prodotto

Il collegamento Assistenza per il prodotto consente di aprire una pagina Web contenente un menu di risorse di supporto adatte a qualsiasi esigenza professionale. Questa pagina Web consente di:

- Trovare in un unico sito un elenco di prodotti HP: computer, workstation, server, dispositivi di memorizzazione, stampanti, scanner, prodotti per l'imaging digitale e dispositivi portatili.
- Ottenere assistenza tecnica per: risolvere un problema; trovare informazioni per impostare, installare e configurare un prodotto; scoprire e utilizzare un prodotto; eseguire la manutenzione di un prodotto; aggiornare ed effettuare la migrazione del software e del driver di un prodotto; riciclare prodotti o eliminarli correttamente.
- Accedere alle risorse per la risoluzione di problemi, ad esempio domande frequenti, documentazione per l'utente, funzioni e specifiche nonché informazioni sulla compatibilità del prodotto.
- Collaborare con HP attraverso l'assistenza telefonica o tramite e-mail e con altri utenti attraverso gruppi di discussione.
- Utilizzare l'esplorazione basata su attività per individuare l'area di attività in cui si desidera lavorare e scoprire rapidamente gli argomenti e gli strumenti correlati.

Inoltre, nella pagina Web è possibile trovare le seguenti funzioni: argomenti più richiesti, un centro abbonamenti, offerte, sconti e altri annunci sui prodotti, opportunità di formazione.

## Il mio fornitore di servizi e Il mio contratto di servizio

I collegamenti Il mio fornitore di servizi e Il mio contratto di servizio vengono visualizzati solo se sono stati creati da un fornitore di servizi nella schermata Altri collegamenti della scheda Impostazioni. Questi collegamenti possono essere selezionati da qualsiasi utente per ottenere informazioni sul fornitore di servizi e sul contratto di assistenza. Le informazioni, composte da un massimo di 50 caratteri, si trovano nella memoria permanente del prodotto.

Una volta creati questi collegamenti, l'aspetto della casella Altri collegamenti viene modificato in modo da includere i nuovi collegamenti, come mostrato nella seguente illustrazione.

#### Altri collegamenti

hp instant support Ordina materiali di consumo Assistenza per il prodotto Il mio fornit, di servizi Il mio contri di servizio

Figura 5-2 Altri collegamenti
# Indice analitico

#### A

accesso [6](#page-15-0) accesso al server Web incorporato HP [5](#page-14-0) accessori, verifica installazione [14](#page-23-0) alimentazione, impostazione dell'ora di accensione [52](#page-61-0) Altri collegamenti, area [44,](#page-53-0) [57](#page-66-0) amministratori accesso [6](#page-15-0) fine sessione [7](#page-16-0) impostazione dell'ora di accensione [52](#page-61-0) notifiche, impostazione [32](#page-41-0) Annulla processo, pulsante [42](#page-51-0) apertura del server Web incorporato HP [5](#page-14-0) assistenza prodotto [61](#page-70-0) supporto istantaneo [59](#page-68-0) assistenza ai clienti prodotto [61](#page-70-0) supporto istantaneo [59](#page-68-0) assistenza per il prodotto [61](#page-70-0) assistenza tecnica prodotto [61](#page-70-0) supporto istantaneo [59](#page-68-0) assistenza telefonica [61](#page-70-0) AutoSend [40](#page-49-0)

# B

browser chiusura dopo la fine della sessione [7](#page-16-0) definizione [2](#page-11-0) supportati [4](#page-13-0) browser Web chiusura dopo la fine della sessione [7](#page-16-0)

definizione [2](#page-11-0) supportati [4](#page-13-0)

# C

carta consumo [19](#page-28-0) formato predefinito, impostazione [29](#page-38-0) cartuccia informazioni sui consumi [19](#page-28-0) ordinazione [45,](#page-54-0) [60](#page-69-0) stato [16](#page-25-0) cartuccia di inchiostro. Vedere cartuccia di stampa cartuccia di stampa informazioni sui consumi [19](#page-28-0) ordinazione [45,](#page-54-0) [60](#page-69-0) stato [16](#page-25-0) cartuccia di toner. Vedere cartuccia di stampa cassetta postale, configurazione [31](#page-40-0) collegamenti [44](#page-53-0), [57](#page-66-0) Configura periferica, menu [28](#page-37-0) Configura periferica, schermata [28](#page-37-0) configurazione remota [28](#page-37-0) consumo dei supporti [19](#page-28-0) contratto di assistenza, collegamento [62](#page-71-0) correzione scostamento orario [50](#page-59-0)

# D

Data e ora, schermata [49](#page-58-0) diagnostica vassoi [29](#page-38-0) Diagnostica, menu [29](#page-38-0) DIMM, verifica installazione [14](#page-23-0) dischi rigidi, funzioni disponibili [3](#page-12-0) dispositivi portatili, stampa [25](#page-34-0)

documenti PCL [25](#page-34-0)

# E

e-mail impostazioni [30](#page-39-0) in arrivo, configurazione [31](#page-40-0) in uscita, configurazione [31](#page-40-0) pagine di informazioni [38](#page-47-0) elenchi di destinazione creazione [33](#page-42-0) test [37](#page-46-0) esplorazione [8](#page-17-0) Explorer, versioni supportate [4](#page-13-0)

# F

FAQ [61](#page-70-0) file di testo, stampa [25](#page-34-0) file PDF, stampa [25](#page-34-0) file PRN [25](#page-34-0) file PS, stampa [25](#page-34-0) fine sessione [7](#page-16-0) firewall [5](#page-14-0) formato carta predefinito, impostazione [29](#page-38-0) Formato Data/Ora, impostazione [49](#page-58-0) funzioni [2](#page-11-0)

# G

Gestione carta, menu [28](#page-37-0) gestione del prodotto in gruppo [3](#page-12-0) guida assistenza per il prodotto [61](#page-70-0) supporto istantaneo [59](#page-68-0) guida in linea assistenza per il prodotto [61](#page-70-0) supporto istantaneo [59](#page-68-0)

### H

hp instant support [59](#page-68-0)

HP Jetdirect, server [55](#page-64-0) HP Web Jetadmin [3](#page-12-0) HP, server Web incorporato funzioni [2](#page-11-0)

#### I

Il mio contratto di servizio, collegamento [62](#page-71-0) Il mio fornitore di servizi, collegamento [62](#page-71-0) impostazioni ora [49](#page-58-0) impostazioni orologio [49](#page-58-0) impostazioni sicurezza generali [42](#page-51-0) Impostazioni, scheda [9,](#page-18-0) [27](#page-36-0) indirizzo TCP/IP configurazione della posta elettronica [31](#page-40-0) individuazione [5,](#page-14-0) [23](#page-32-0) Informazioni periferica, schermata [23](#page-32-0), [46](#page-55-0) informazioni sui consumi, AutoSend [40](#page-49-0) Informazioni, scheda individuazione [28](#page-37-0) protezione mediante password [6](#page-15-0) Informazioni, schermate [11](#page-20-0) Internet Explorer, versioni supportate [4](#page-13-0) IT, amministratori accesso [6](#page-15-0) fine sessione [7](#page-16-0) impostazione dell'ora di accensione [52](#page-61-0) notifiche, impostazione [32](#page-41-0)

#### J

Jetadmin, HP Web [3](#page-12-0) Jetdirect, server di stampa [55](#page-64-0)

#### K

Konqueror, versioni supportate [4](#page-13-0)

L

Lingua, schermata [47](#page-56-0)

#### M

materiali di consumo funzione AutoSend [40](#page-49-0) informazioni sull'utilizzo [19](#page-28-0)

ordinazione [45,](#page-54-0) [60](#page-69-0) pagine di stato [16](#page-25-0) materiali di consumo riciclati [61](#page-70-0) memoria, verifica installazione [14](#page-23-0) menu pannello di controllo [28](#page-37-0) server Web incorporato HP [8](#page-17-0) messaggi di errore [18](#page-27-0) messaggi, errori [18](#page-27-0) Microsoft Internet Explorer, versioni supportate [4](#page-13-0) Modifica altri collegamenti, schermata [44,](#page-53-0) [58](#page-67-0) Mozilla, versioni supportate [4](#page-13-0)

#### N

Netscape Navigator, versioni supportate [4](#page-13-0) nome utente [42](#page-51-0) notifiche configurazione [33](#page-42-0) configurazione posta elettronica [31](#page-40-0) elenchi di destinazione, test [37](#page-46-0) funzioni [3](#page-12-0), [32](#page-41-0) pagine di informazioni, invio tramite posta elettronica [38](#page-47-0) numero di serie [23](#page-32-0) numero elemento [23](#page-32-0)

# O

Opera, versioni supportate [4](#page-13-0) ordinazione dischi rigidi [3](#page-12-0) materiali di consumo [45,](#page-54-0) [60](#page-69-0)

#### P

Pagina consumi, schermata [19](#page-28-0) Pagina di configurazione, schermata [14](#page-23-0) pagine di informazioni, invio tramite posta elettronica [38](#page-47-0) pagine, totale [19](#page-28-0) pannello di controllo menu [28](#page-37-0) pulsanti [12](#page-21-0) visualizzazione [24](#page-33-0) Pannello di controllo, schermata [24](#page-33-0) password [6](#page-15-0), [42](#page-51-0)

percorso carta, test [29](#page-38-0) periferiche, definizione [2](#page-11-0) pianificazione ON/OFF [52](#page-61-0) POP3, configurazione [31](#page-40-0) posizione periferica [23](#page-32-0) posta elettronica assistenza [61](#page-70-0) notifiche [32](#page-41-0) posta in arrivo, configurazione [31](#page-40-0) posta in uscita, configurazione [31](#page-40-0) prodotti di consumo. Vedere materiali di consumo prodotti, definizione [2](#page-11-0) provider di servizi accesso [6](#page-15-0) collegamenti [62](#page-71-0) fine sessione [7](#page-16-0) notifiche, impostazione [32](#page-41-0) pulsanti, pannello di controllo [12](#page-21-0)

#### R

Registro eventi [18](#page-27-0) registro, eventi [18](#page-27-0) requisiti di sistema [4](#page-13-0) rete basata su TCP/IP [4](#page-13-0) Rete, scheda [9](#page-18-0) Rete, schermate [53](#page-62-0) reti configurazione [53](#page-62-0) tipi supportati [4](#page-13-0) Web Jetadmin [3](#page-12-0) risoluzione dei problemi assistenza per il prodotto [61](#page-70-0) schermata Pagina di configurazione [14](#page-23-0) supporto istantaneo [59](#page-68-0)

# S

Safari, versioni supportate [4](#page-13-0) Server di posta, schermata [30](#page-39-0) server di stampa HP Jetdirect [55](#page-64-0) server Web incorporato definizione [2](#page-11-0) funzioni [2](#page-11-0) Sicurezza, schermata [42](#page-51-0) siti Web, assistenza instant support [59](#page-68-0) prodotto [61](#page-70-0)

spegnimento, impostazione dell'ora di accensione [52](#page-61-0) stampa di file [25](#page-34-0), [26](#page-35-0) Stampa, schermata [25](#page-34-0) stampa, server HP Jetdirect [55](#page-64-0) stato materiali di consumo [16](#page-25-0) notifiche [32](#page-41-0) pagine di informazioni, invio tramite posta elettronica [38](#page-47-0) rete [53](#page-62-0) Stato materiali di consumo, schermata [16](#page-25-0) Stato periferica, schermata [12](#page-21-0)

# T

tasti, pannello di controllo [12](#page-21-0) test, percorso carta [29](#page-38-0) totale pagine [19](#page-28-0)

### V

vassoi, diagnostica [29](#page-38-0)

# W

Web Jetadmin [3](#page-12-0) Web, server incorporato definizione [2](#page-11-0) funzioni [2](#page-11-0)

© 2005 Hewlett-Packard Development Company, L.P.

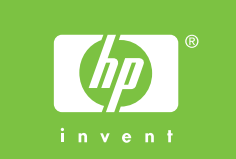

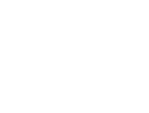